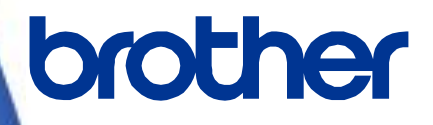

# ソフトウェア開発者マニュアル ラスターコマンドリファレンス **TD-4410D/4420DN/4510D/4520DN/4550DNWB/ 4210D**

**Version 1.02**

brother のロゴはブラザー工業株式会社の登録商標です。

ブラザーは、ブラザー工業株式会社の登録商標です。

© 2019 Brother Industries, Ltd. All rights reserved.

Microsoft、Windows は、米国 Microsoft Corporation の米国およびその他の国における登録商標です。

本ガイドに製品名が記載されている各ソフトウェアの開発会社は、著作プログラムに特定したソフトウェアライセンス 契約を有します。

ブラザー製品および関連資料等に記載されている社名及び商品名はそれぞれ各社の商標または登録商標です。

## 本書について

## ご注意

本資料は、お客様が直接 TD-4xxxD プリンター(「4xxxD」は、お客様がお持ちのモデル名)を制御される場合に必要 な情報を提供するものです。

お客様が以下の内容にご同意いただいた場合のみ、本資料のご利用が可能です。

もしご同意いただけない場合は、お客様は本資料をご利用いただけません。

### ご利用条件

お客様は、お客様ご自身で TD-4xxxD プリンターをご利用いただくため(以下「本目的」といいます)に必要な範囲に おいてのみ、本資料を使用し、複製することができるものとします。なお、お客様は次のことを行ってはならないもの とします。

- (i) 本目的以外の目的で本資料を複製すること
- (ii) 本資料を改変し、翻案・翻訳し、または第三者に再頒布すること
- (iii) 本資料を第三者に貸与・提供すること
- (iv)本資料に含まれるブラザーの権利に関する表示を削除・改変すること

#### 無保証

- a. 対応モデルおよび本資料のバージョンアップや修正等はブラザーが任意で行うものとし、お客様からの本資料の 内容に関するお問い合わせまたはご要望に対しては一切応じかねます。
- b. ブラザーは本資料に関し、明示または黙示であるかを問わず、瑕疵がないこと、特定の目的に適合することを含 め、その他いかなる保証も行いません。
- c. ブラザーは本資料および本資料に基づきお客様が作成したプログラムに起因して発生した直接的または間接的 損害について、お客様に対し、いかなる責任も負わないものとします。

## 更新履歴

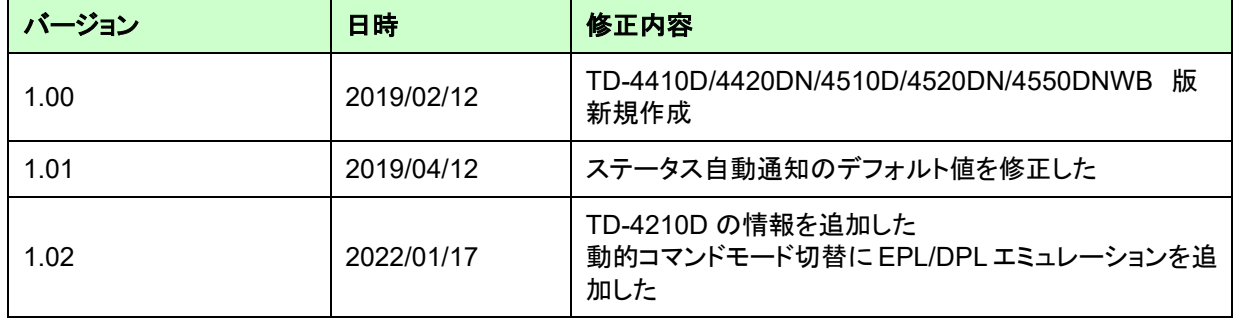

### 目次

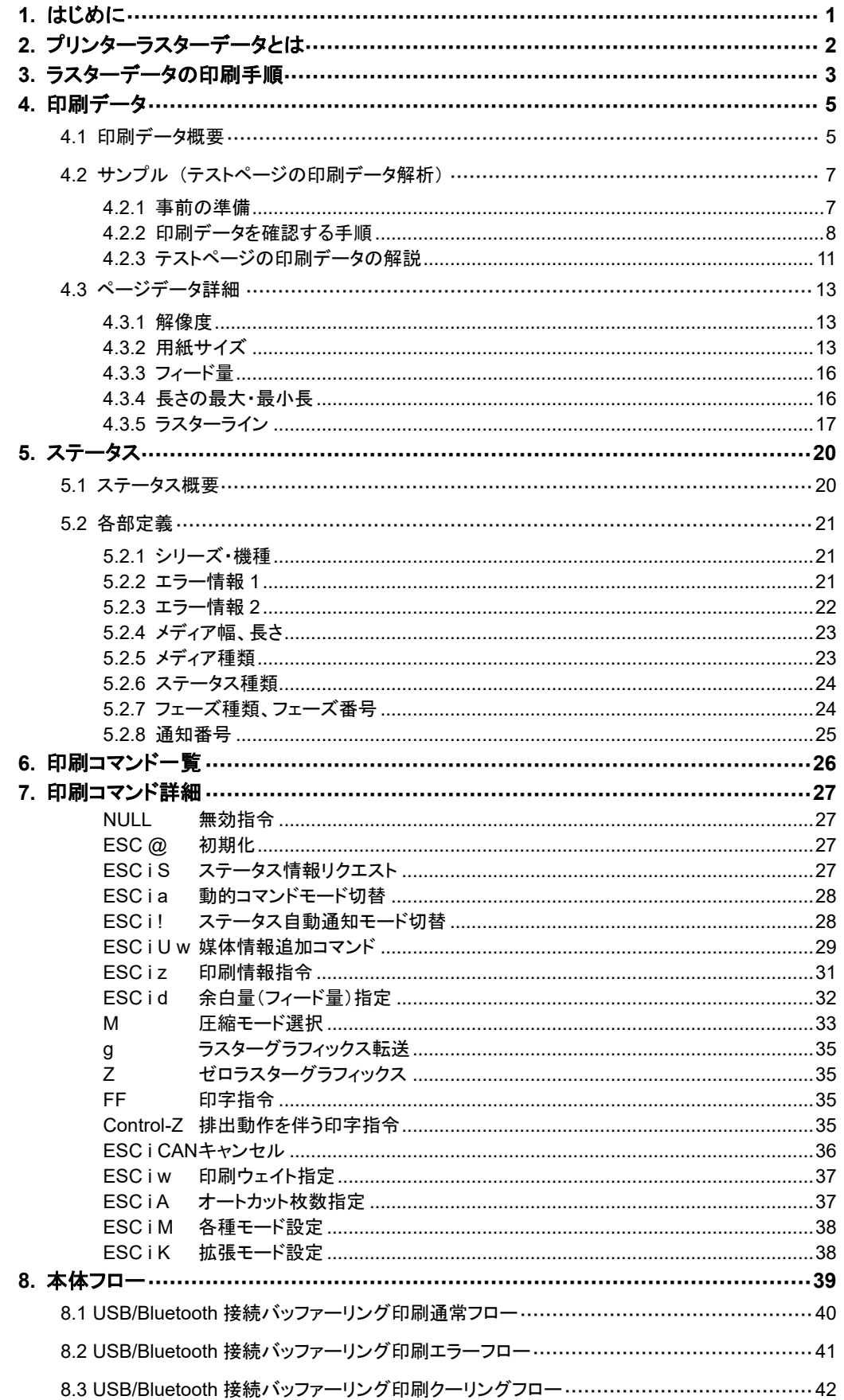

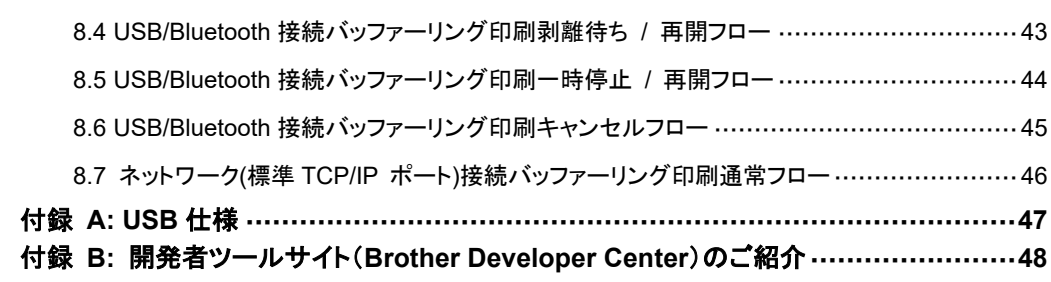

## <span id="page-6-0"></span>**1.** はじめに

本資料は、弊社が提供するプリンタードライバーを使用しないで TD-4xxxD(「4xxxD」はモデル名)で印刷したいお客 様に、必要な情報を提供するものです。

お使いの OS と開発環境での USB/ネットワークの基本的な制御について、お客様が熟知されている前提で本書は 説明しています。

また、USB IF に付きましては、本資料では言及いたしません。USB IF をご使用される場合には、「付録 [A: USB](#page-52-0) 仕 [様」](#page-52-0)を参照して、お客様にて IF 部分を用意していただく必要があります。

本資料の使用は、お客様の責任においてこれを行って頂くものとし、本資料に基づき、お客様が作成されたプログラ ムによって発生するいかなるトラブル(ソフトウェア及びデータ、TD-4xxxD を含む機器、及び、それらから直接または 間接に発生するあらゆるトラブル)も保証いたしかねます。

また、本資料に記載の機能は現状有姿のまま提供されるものであり、本資料の内容に関するいかなる責任等も負い かねます。その点をご承知の上で、本資料を参照してください。

本資料の一部または全部の無断転載を禁止いたします。

また、本資料を訴訟、係争などで弊社が不利になる証拠として使用できません。

本資料の画面に登場するモデル名は、お使いのプリンターのモデルに置き換えてお読みください。

## <span id="page-7-0"></span>**2.** プリンターラスターデータとは

弊社のプリンタードライバーを使用しないで TD-4xxxD(「4xxxD」はモデル名)を用いた印刷ができます。 そのため、以下のような場合に便利です。

- Windows 以外の OS から印刷したい場合 (例: Linux PC、モバイル端末等から印刷する場合)
- 既存のシステムに印刷機能を追加したい場合

また、詳細な設定の印刷ができます。

本資料における「ラスター」は、2 値化されたビットマップデータ(ドットの集合)を示します。

本資料を参照し、ラスターデータに初期化コマンドや制御コードを付与してプリンター本体(以降、「本体」)に送ると、 印刷が実現されます。

本書では、このコードを付与し、データを送信する方法について説明をします。

## <span id="page-8-0"></span>**3.** ラスターデータの印刷手順

以下に印刷手順を説明します。

詳細なフローは「[8.](#page-44-0) [本体フロー」](#page-44-0)を参照してください。個々のコマンドの詳細は、「[7.](#page-32-0) [印刷コマンド詳細」](#page-32-0)を参照してく ださい。

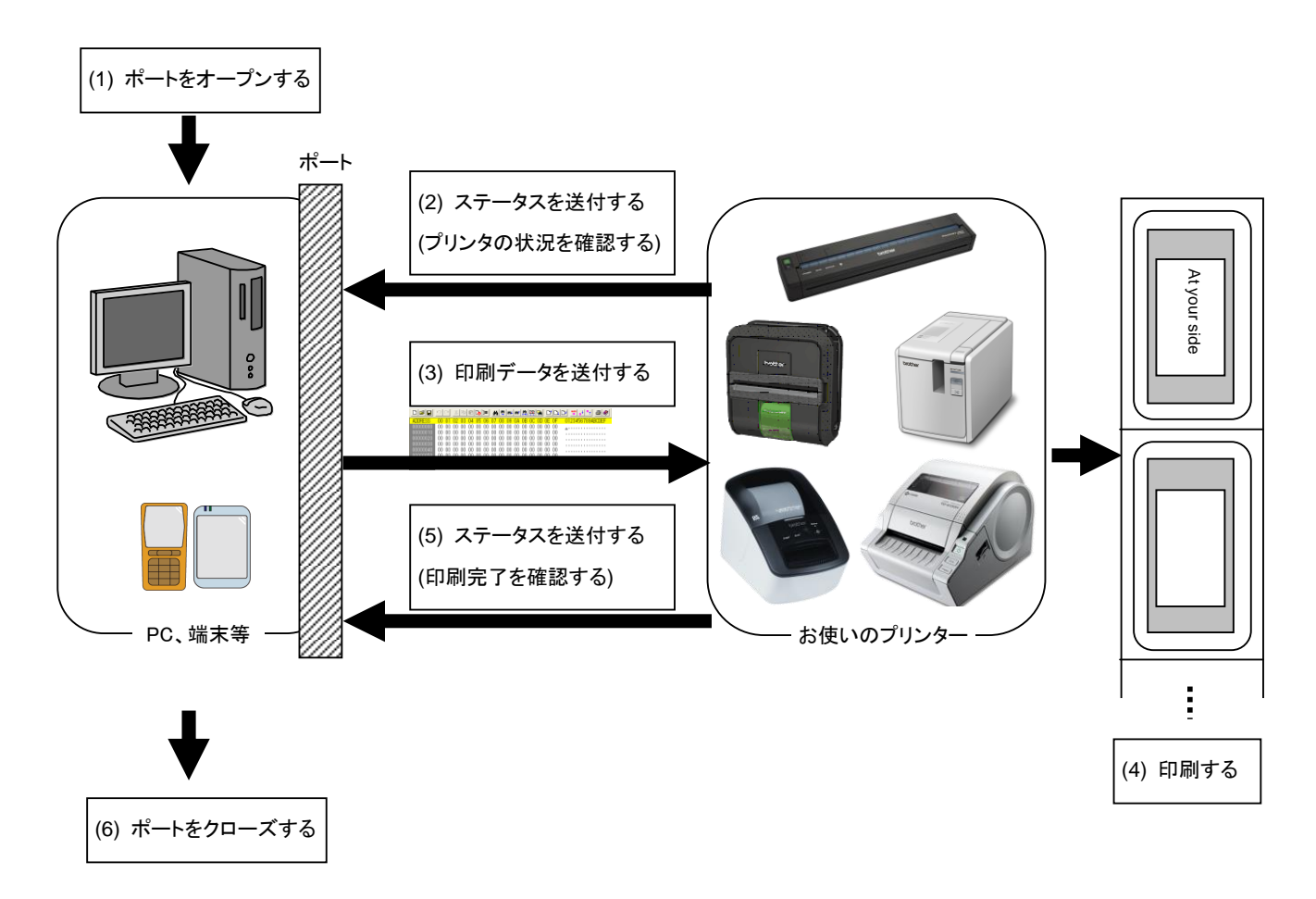

- (1) USB / ネットワークポートをオープンする ご利用の環境で USB / ネットワークポートをオープンします。ポートのオープン方法は本資料では言及しません。
- (2) プリンターから送付されたステータスを確認する 「ステータス情報リクエスト」コマンドをプリンターに送信し、プリンターから返されるステータスを解析して、本体の 状況を把握します。「ステータス情報リクエスト」コマンドと「ステータス」の定義については、「[7.](#page-32-0) [印刷コマンド詳細」](#page-32-0) の「ステータス情報リクエスト」を参照ください。
- (3) 印刷データを送信する

ステータスの解析により、本体に印字データに対応した用紙が装着され、かつ、エラーが発生していないことを確 認したら、印刷データを送信します。印刷データの構造は「[4.](#page-10-0) [印刷データ」](#page-10-0)で説明します。

注意**:**

## 印刷データを送信した後、印字終了を確認するまで、本体にいかなるコマンドも送信することはできません。 「ステータス情報リクエスト」コマンドも印刷中に送信できません。

- (4) 印刷する
- (5) 印字終了状況を確認する 印刷が終了すると、本体からステータスを受け取ります。このステータスを解析して印刷終了ならば、1ページ分 の印刷が終了したことになります。ジョブが複数ページからなる場合には(2)~(4)を繰り返してください。

(6) USB / ネットワークポートをクローズする すべての印刷が終了したら、ポートをクローズします。

## <span id="page-10-0"></span>**4.** 印刷データ

### <span id="page-10-1"></span>4.1 印刷データ概要

印刷データは大きく分けて、(1) 初期化コマンド、(2) 制御コード、(3) ラスターデータ、(4) 印字指令から構成され ます。ジョブが複数ページからなる場合には、(2)~(4)を繰り返します。

#### (1) 初期化コマンド

ジョブの先頭で1度だけ指定します。

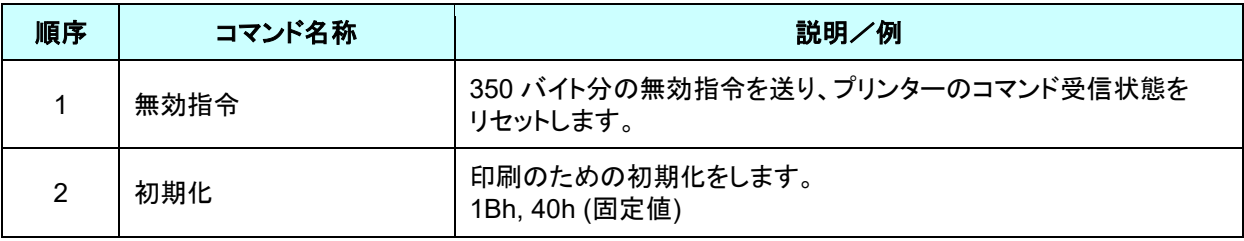

(2) 制御コード

各ページの先頭に付けて毎ページ送ります。

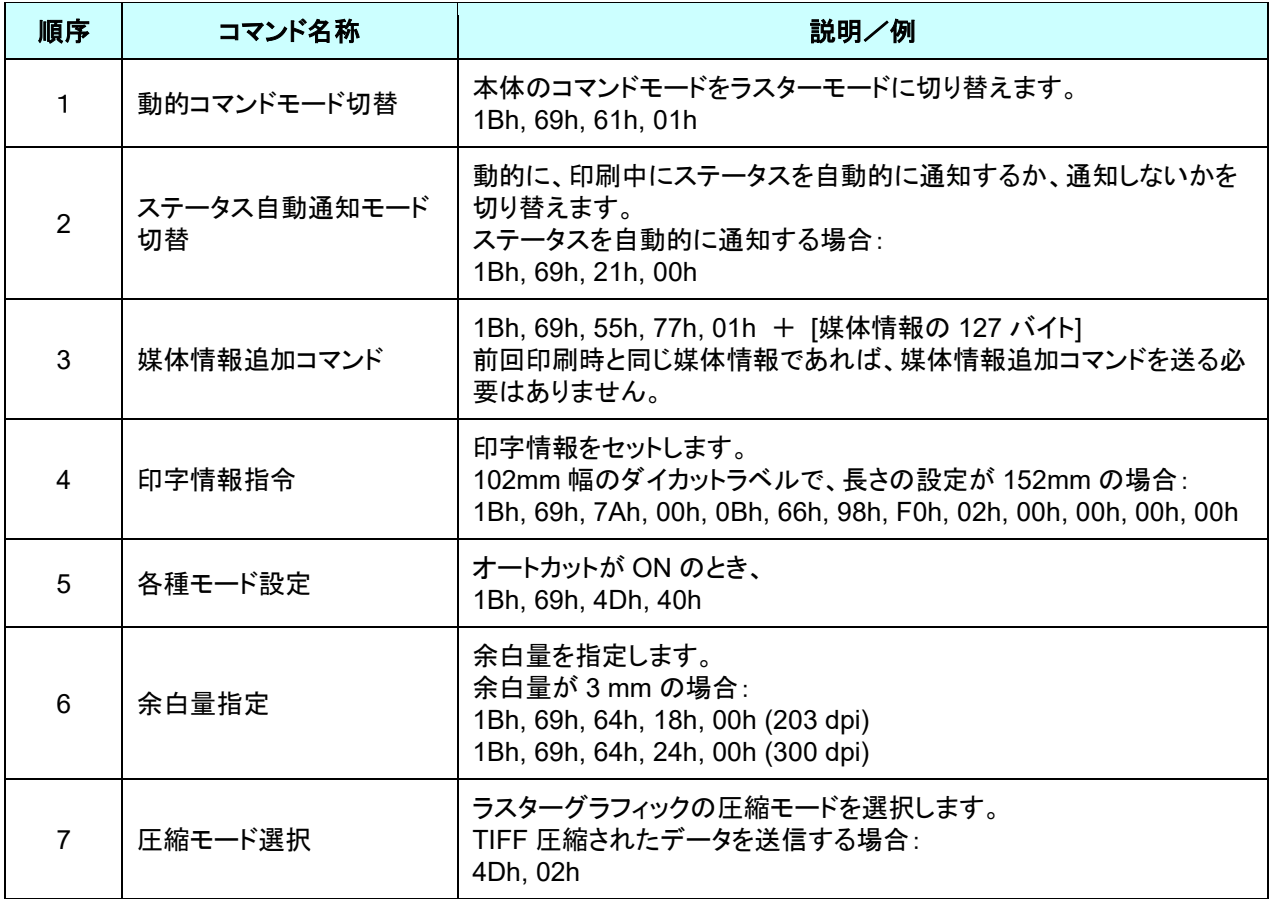

(3) ラスターデータ

ジョブに含まれるページ分繰り返します。

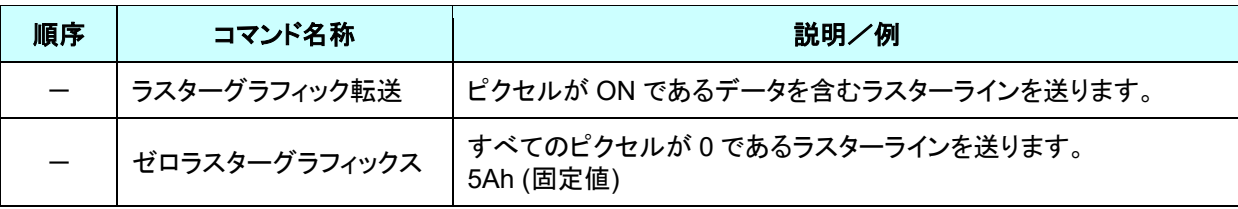

(4) 印字指令

ページの末尾に指定されます。

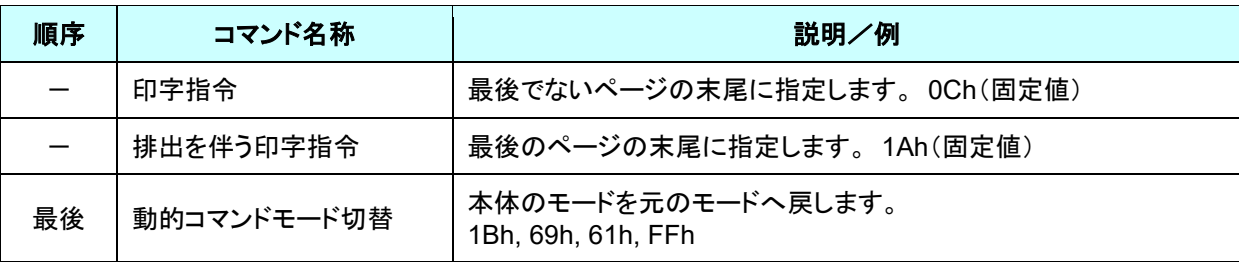

<span id="page-12-0"></span>4.2 サンプル (テストページの印刷データ解析)

ここでは、プリンタードライバーが作成した印刷データについて解説します。

プリンタープロパティで [テストページ]を印刷した場合を例にして印刷データを確認します。

印刷データはプリンターの印刷設定によって異なりますので、様々な印刷設定で試し、印刷データを作成する際の参 考にしてください。

なお、説明は Windows® 7 環境で行います。ご利用の環境が異なる場合は、同等の手順で行ってください。

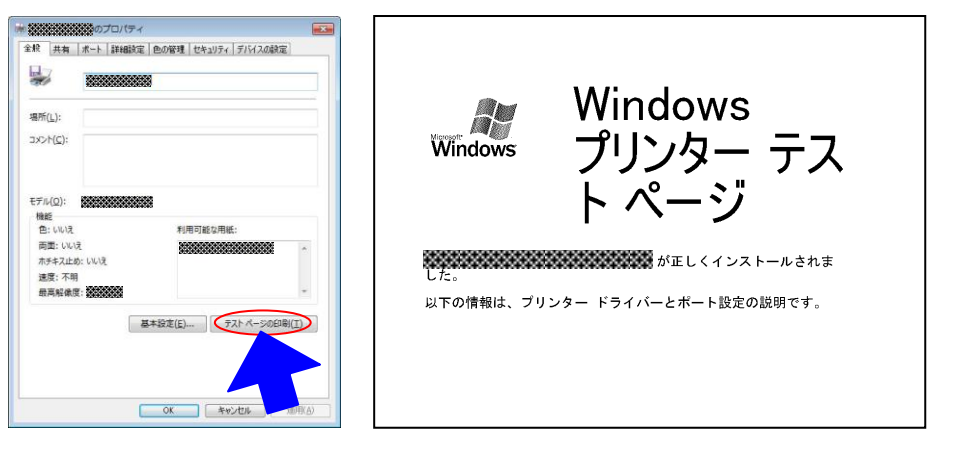

プリンタープロパティ テストページ

#### <span id="page-12-1"></span>**4.2.1** 事前の準備

以下の 2 つをあらかじめインストールしてください。

- ・ 弊社 TD-4xxxD プリンタードライバー
- ・ バイナリエディター

サンプルで確認していただくデータは 2 進化されたファイル(バイナリファイル)です。 そのため、バイナリファイルの内容は、バイナリエディターを使って表示/確認してください。

#### **\*** 下記の手順でレジストリの設定をしてください。

1: **[**ファイル名を指定して実行**]**(ショートカットキー「Win」+「R」)を開きます。

2: 「**regedit**」と入力し、**[OK]**をクリックします。UAC が表示された場合には、**[**はい**]**をクリックします。

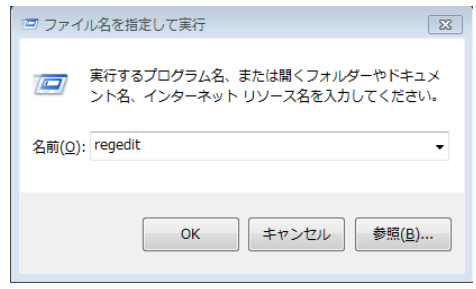

ファイル名を指定して実行

3: レジストリエディターが起動されるので、画面左のツリービューより下記のパスの TD-4xxxD をモデル名に置 き換えて、開きます。

\HKEY\_LOCAL\_MACHINE\SOFTWARE\Brother Industries, Ltd.\P-touch\Driver\3.0\Brother TD-4xxxD 例: TD-4410D の場合:

\HKEY\_LOCAL\_MACHINE\SOFTWARE\Brother Industries, Ltd.\P-touch\Driver\3.0\Brother TD-4410D

- 4: 右側ウィンドウで右クリックし、**[**新規**]**→**[DWORD**(**32** ビット)値**]**を選択します。
- 5: 追加されたキーの名前を**[TIFF Compression]**に変更します。
- 6: 追加したキーを右クリックし、**[**修正**]**を選択します。
- 7: 編集ダイアログが表示されるので、**[**値のデータ**]**の値を「**1**」に変更します。

| (確 レジストリ エディター                                                                                   |                                               |                  | $\Box$ $\Box$ $\mathbf{x}$ |
|--------------------------------------------------------------------------------------------------|-----------------------------------------------|------------------|----------------------------|
| ファイル(E) 編集(E) 表示(V) お気に入り(A) ヘルプ(H)                                                              |                                               |                  |                            |
| 4位男 コンピューター                                                                                      | 名前                                            | 種類               | データ                        |
| <b>HKEY_CLASSES_ROOT</b>                                                                         | ab (既定)                                       | REG SZ           | (値の設定なし)                   |
| HKEY_CURRENT_USER                                                                                | <b>ใช้ CustomLabel</b>                        | <b>REG_DWORD</b> | 0x00000001 (1)             |
| HKEY_LOCAL_MACHINE                                                                               | <mark>រប</mark> ្រំ EnableDeviceSettings      | REG_DWORD        | 0x00000001 (1)             |
| BCD00000000<br><b>HARDWARE</b>                                                                   | $\frac{910}{100}$ EnablePrinterSettingTool    | REG_DWORD        | 0x00000001 (1)             |
| <b>SAM</b>                                                                                       | <mark>ူး)</mark> EnableProbingPrinterInfo     | <b>REG DWORD</b> | 0x00000001 (1)             |
| <b>SECURITY</b>                                                                                  | $\frac{99}{100}$ EnableP-touch Template       | <b>REG DWORD</b> | 0x00000001 (1)             |
| <b>SOFTWARE</b>                                                                                  | <b>RE EnableRecordingPrintEvent REG_DWORD</b> |                  | 0x00000001 (1)             |
| <b>ATI Technologies</b>                                                                          | ab Info Dll                                   | REG SZ           | bst441F6.DLL               |
| Brother Industries, Ltd.                                                                         | ab Limit Print TimeOut                        | REG SZ           | 60,300,30                  |
| ⊿ N P-touch                                                                                      | ab Limit Status TimeOut                       | REG SZ           | 1,100,5                    |
| Ξ<br><b>Driver</b>                                                                               | <mark>หร</mark> ัก Manageable Network         | <b>REG DWORD</b> | 0x00000010 (16)            |
| 3.0                                                                                              | ab ModelID                                    | REG SZ           | bst441                     |
| Brother TD-4410D                                                                                 | <b>H</b> MonitorDisplay                       | <b>REG DWORD</b> | 0x00000001 (1)             |
| <b>N</b> Setup<br>Classes                                                                        | ab PaperSizeSettingExeName REG_SZ             |                  | bst18act.exe               |
| Clients                                                                                          | <b>REPrint TimeOut</b>                        | <b>REG DWORD</b> | 0x00000078 (120)           |
| Intel                                                                                            | <b>RE</b> Status TimeOut                      | <b>REG DWORD</b> | 0x00000005 (5)             |
| Microsoft                                                                                        | <b>ใช้</b> TransferUI                         | <b>REG_DWORD</b> | 0x00000002 (2)             |
| <b>ODBC</b>                                                                                      | <b>RUTIFF Compression</b>                     | <b>REG DWORD</b> | 0x00000001 (1)             |
| Oracle                                                                                           |                                               |                  |                            |
| Policies                                                                                         |                                               |                  |                            |
| RegisteredApplications                                                                           |                                               |                  |                            |
| Sonic                                                                                            |                                               |                  |                            |
| Wow6432Node                                                                                      |                                               |                  |                            |
| <b>SYSTEM</b>                                                                                    | €.                                            | m.               | r                          |
| コンピューター¥HKEY_LOCAL_MACHINE¥SOFTWARE¥Brother Industries, Ltd.¥P-touch¥Driver¥3.0¥Brother TD-4410D |                                               |                  |                            |

レジストリエディター(レジストリキー「TIFF Compression」追加後)

#### <span id="page-13-0"></span>**4.2.2** 印刷データを確認する手順

印刷データを確認する手順は、以下のとおりです。

- ステップ 1: 対象プリンターのポートを「FILE:」に変更します。
- ステップ 2: お好きな印刷物 (ここでは「テストページ」)を印刷し、ファイル名を指定します。
- ステップ 3: 作成したファイルをバイナリエディターで開き、確認します。

## ステップ **1:** 対象プリンターのポートを「**FILE:**」に変更します。

[デバイスとプリンター]フォルダーを開き、対象プリンターを右クリックして、プロパティ画面を表示します。プロ パティ画面の[ポート]タブを選択し、[**FILE:**]をクリックして[適用]ボタンをクリックします。

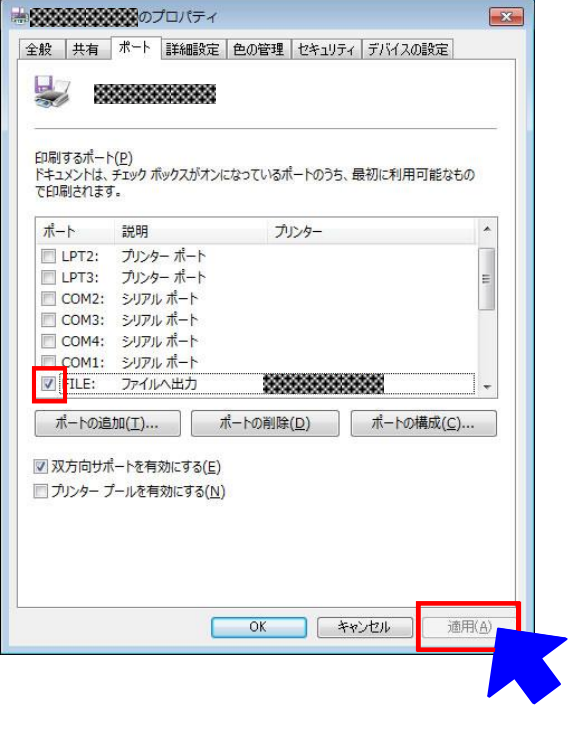

プリンタープロパティの[ポート]タブ

## ステップ **2:** 印刷物(テストページ)を印刷し、ファイル名を指定します。

今回は、印刷設定はドライバーインストール直後のデフォルト状態で、テストページを印刷してください。(下図 は TD-4550DNWB)

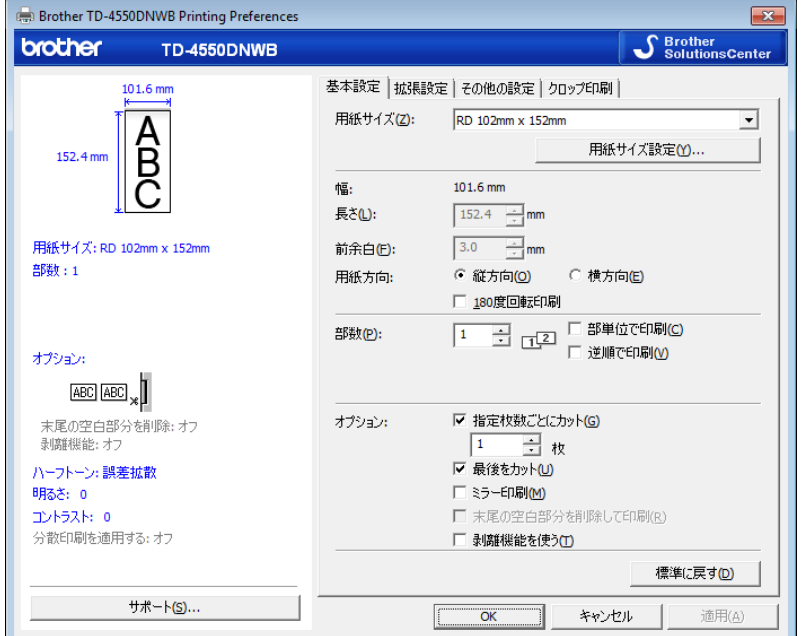

ドライバーインストール直後のデフォルト状態

テストページを対象プリンターで印刷すると、ファイル名入力用ダイアログが表示されます。(下図参照) 任意のファイル名を入力して[**OK**]をクリックすると、プリンタードライバーが印刷データを作成し、入力したファ イル名で保存します。

| 出力先ファイル名(0): |       |
|--------------|-------|
|              | キャンヤル |

ファイル名入力用ダイアログ

#### ステップ **3:** 印刷データをバイナリエディターで開きます。

保存したファイルをバイナリエディターで開きます。表示される数字の羅列が印刷データです。(下図参照) 印刷データは「[4.1](#page-10-1) [印刷データ概要」](#page-10-1)で説明した (1) 初期化コマンド、(2) 制御コード、(3) ラスターデータ、 (4) 印字指令から構成されています。印刷データの詳細は、「[4.2.3](#page-16-0) [テストページの印刷データの解説」](#page-16-0)を参 照してください。

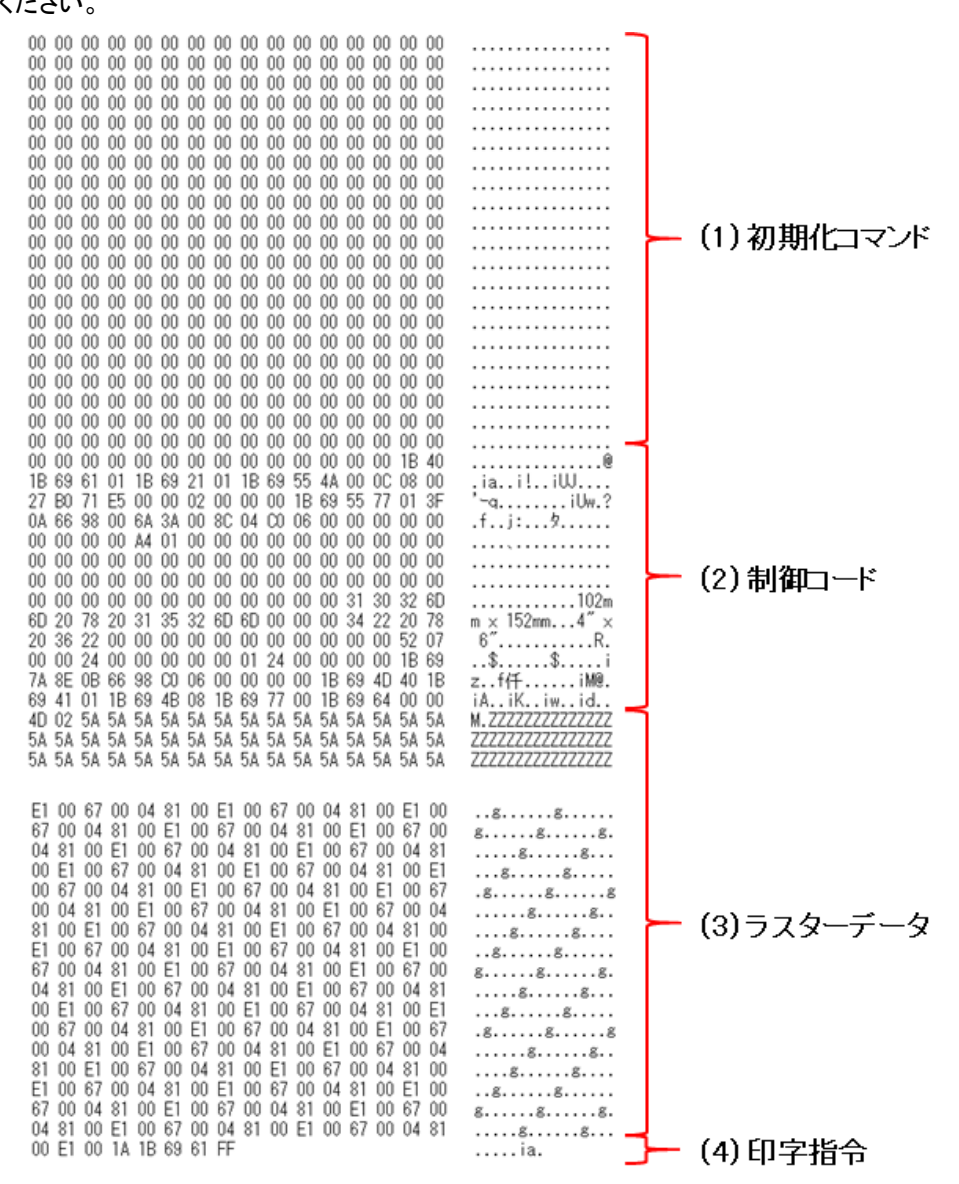

印刷データ

### <span id="page-16-0"></span>**4.2.3** テストページの印刷データの解説

前項で出力したテストページの印刷データについて解説していきます。 以下の図は、「[4.2.1](#page-12-1) [事前の準備」](#page-12-1)で作成した印刷データをバイナリエディターで表示したものです。

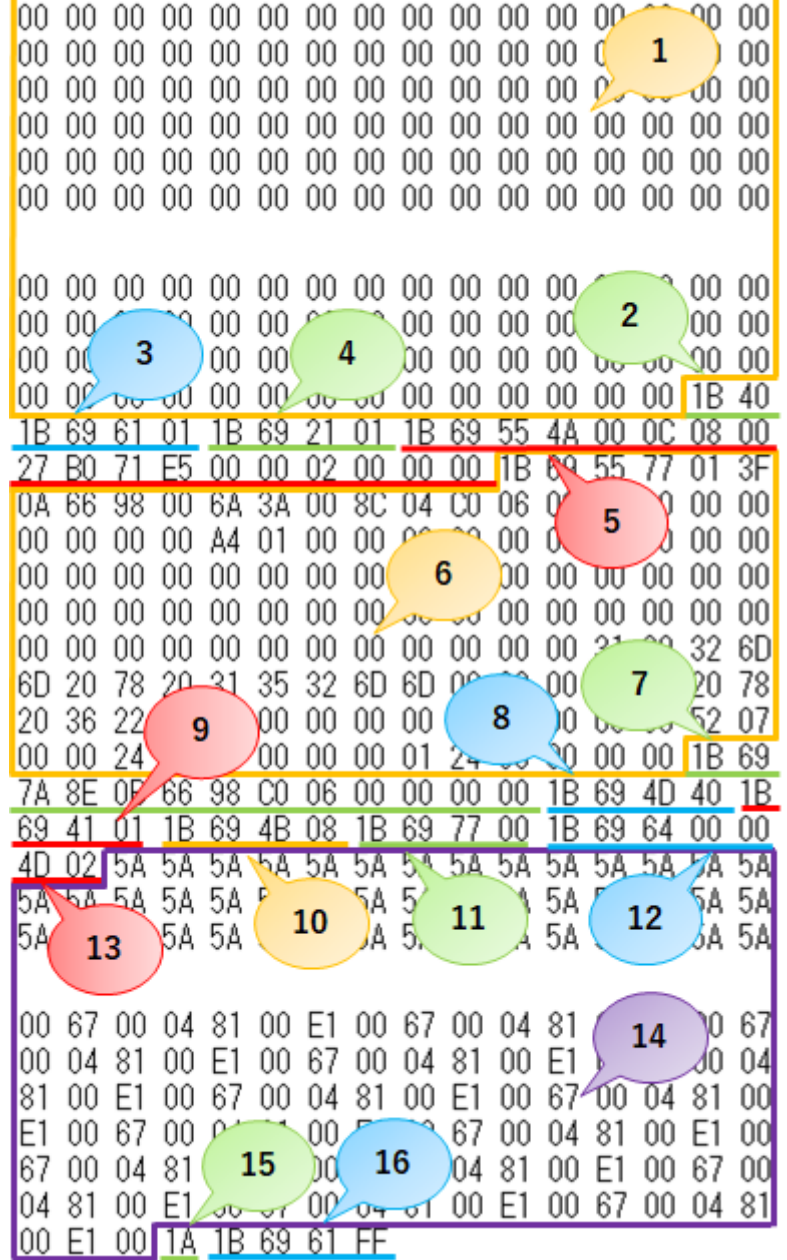

印刷データ

上記の印刷データの各番号に対応する説明を下記の表にまとめました。 各コマンドの詳細については「[7.](#page-32-0) [印刷コマンド詳細」](#page-32-0)を参照してください。

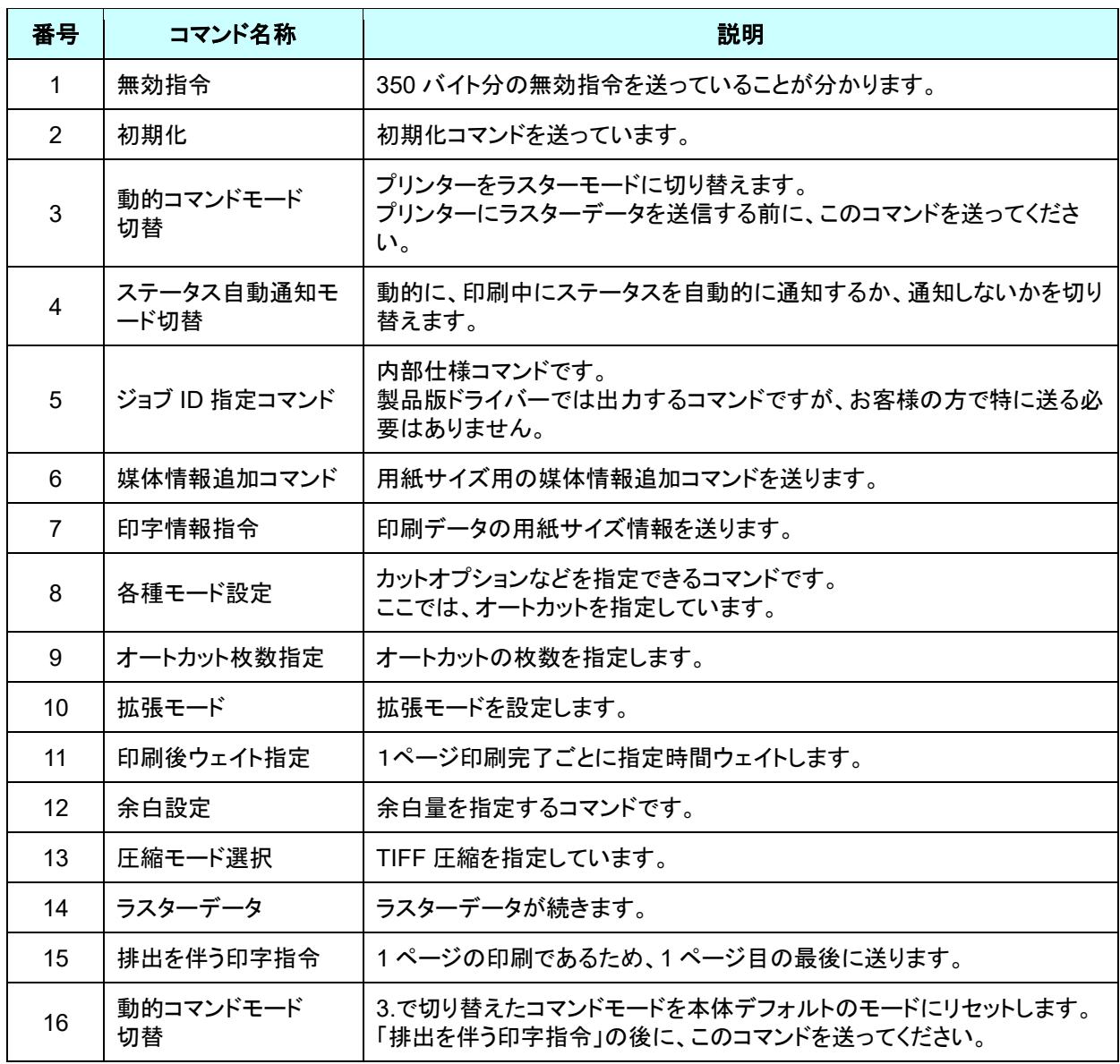

## <span id="page-18-0"></span>4.3 ページデータ詳細

## <span id="page-18-1"></span>**4.3.1** 解像度

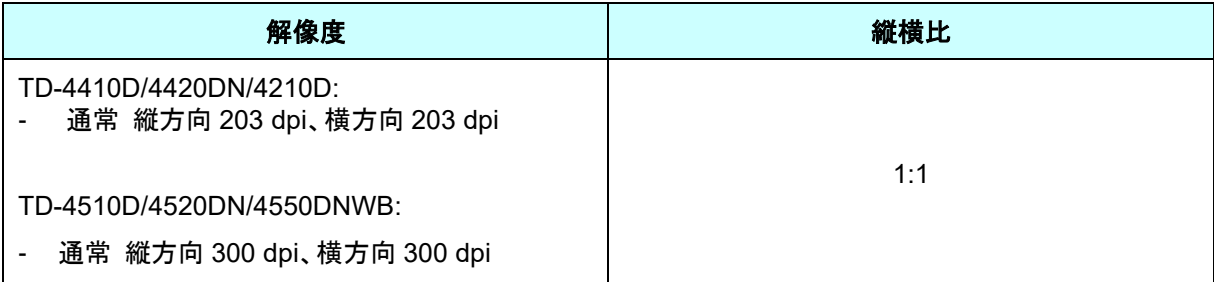

## <span id="page-18-2"></span>**4.3.2** 用紙サイズ

(1) 長尺テープ

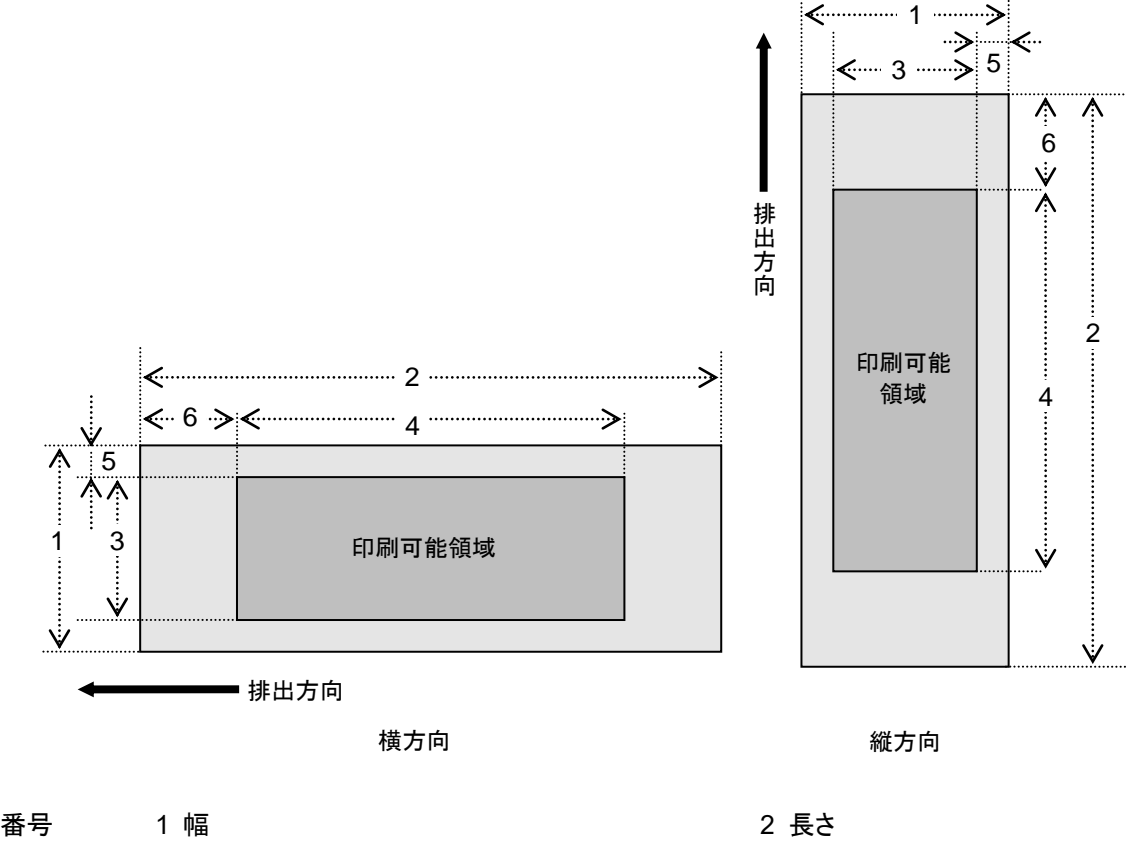

- 3 印刷可能領域幅(最大印字幅) 4 0 0 4 印刷可能領域長さ
- 5 幅方向オフセット 6 長さ方向オフセット

- 
- 

## **TD-4410D/4420DN/4210D (203 dpi)**

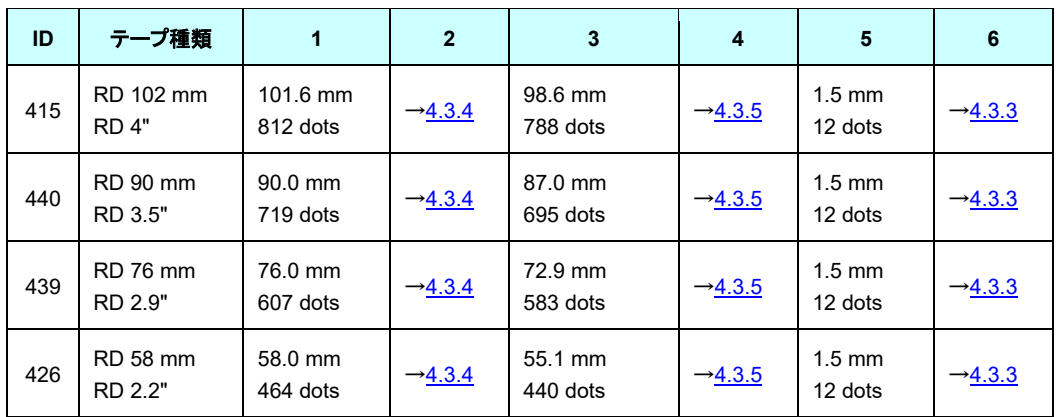

## **TD-4510D/4520DN/4550DNWB (300 dpi)**

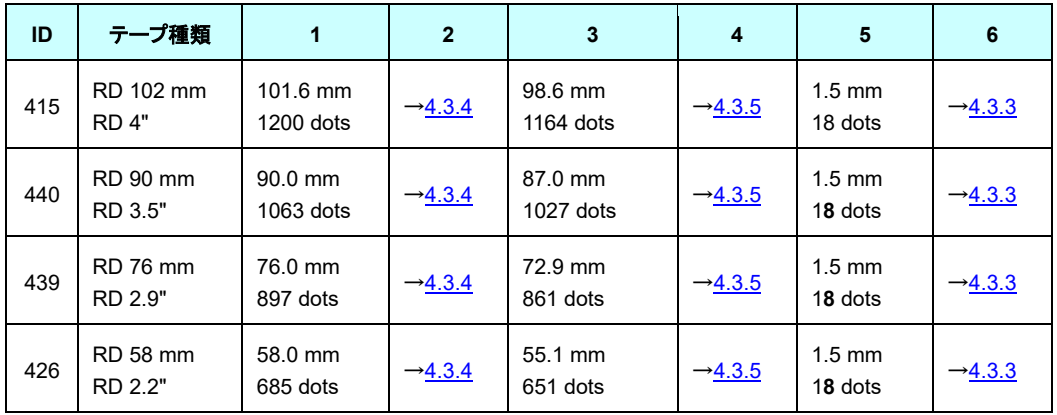

## (2) ダイカットラベル

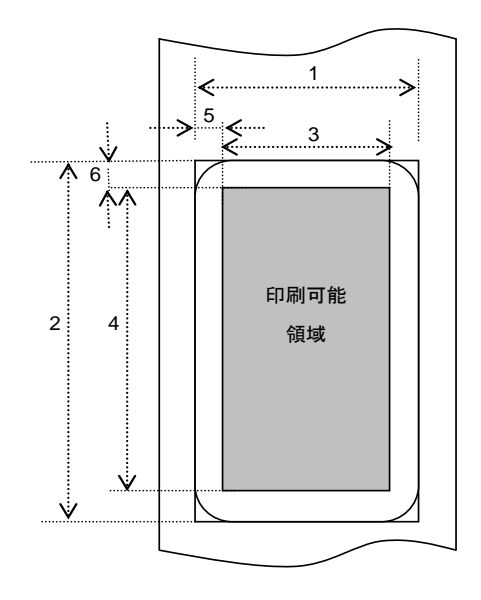

## 番号 キュー 1 幅 きょうしゃ しゅうしゃ しゅうしゃ ついの 2 長さ

- 
- 3 印刷可能領域幅(最大印字幅) インスタンスタンス 4 印刷可能領域長さ
- 5 幅方向オフセット 6 長さ方向オフセット
- 
- -

## **TD-4410D/4420DN/4210D (203 dpi)**

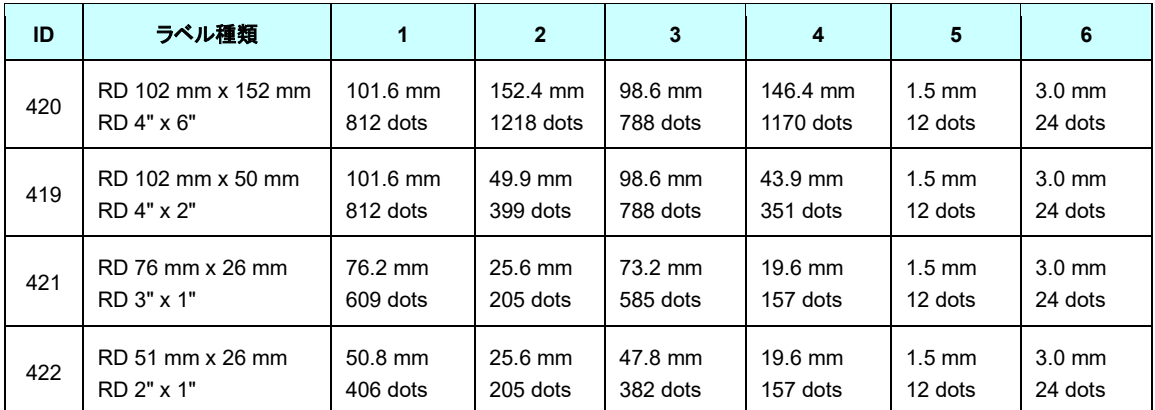

## **TD-4510D/4520DN/4550DNWB (300 dpi)**

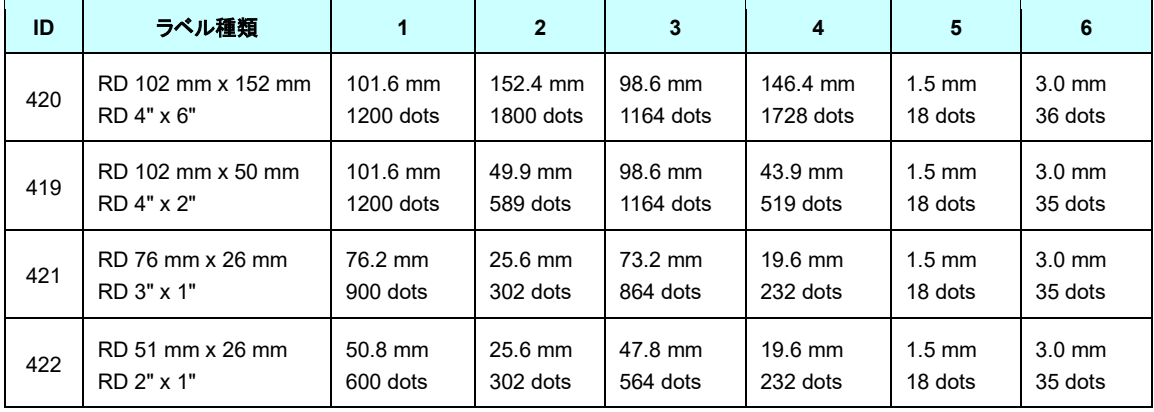

## <span id="page-21-0"></span>**4.3.3** フィード量

フィード量(前余白)を定義します。

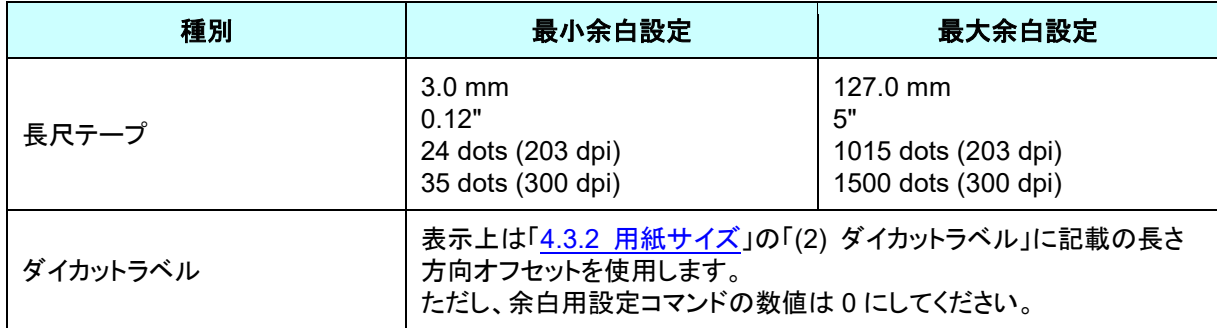

## <span id="page-21-1"></span>**4.3.4** 長さの最大・最小長

長さの最大長と最小長を定義します。

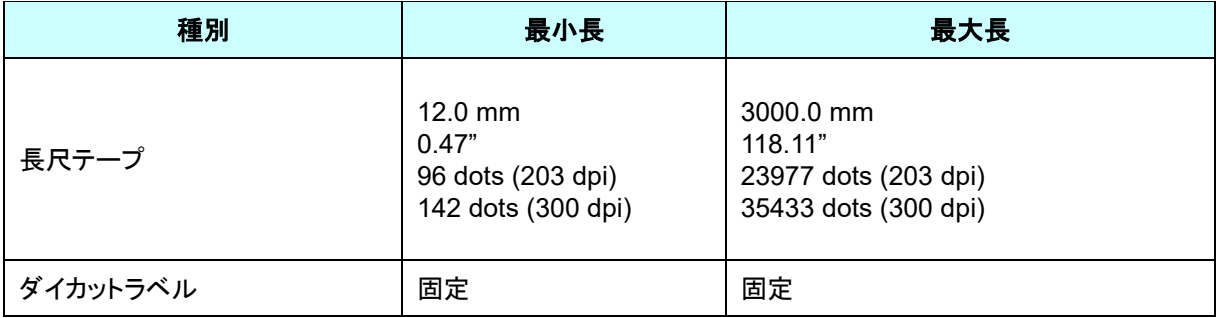

オプション装着時にサポートする最小長は以下の通りです。

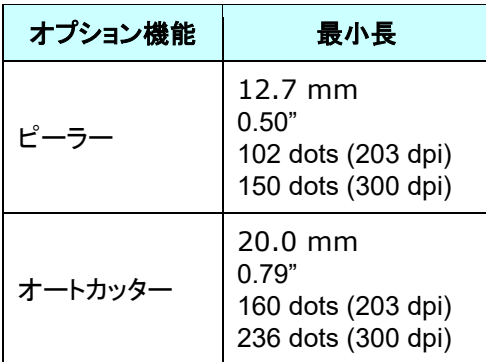

#### <span id="page-22-0"></span>**4.3.5** ラスターライン

下図の様に印刷すべきデータがある部分を「ラスターグラフィック転送」で、データが無い部分を「ゼロラスター グラフィックス」に変換してください。実際のテープでは、始めと終わりに「各種モード設定」で指定された余白 (フィード)が付加されます。

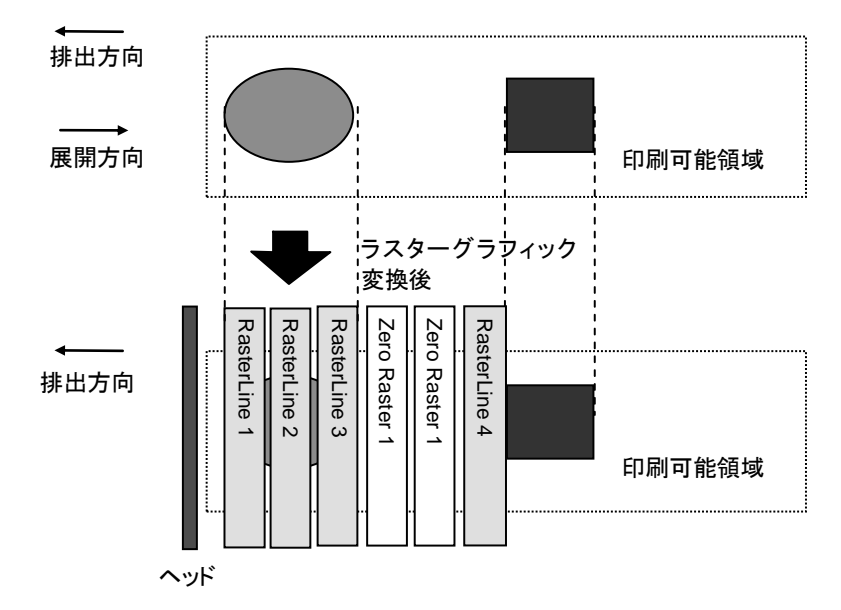

ラスターグラフィックスのパラメーターとピクセルの関係は次のとおりです。

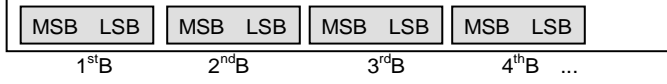

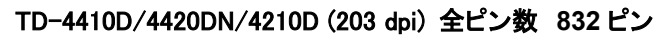

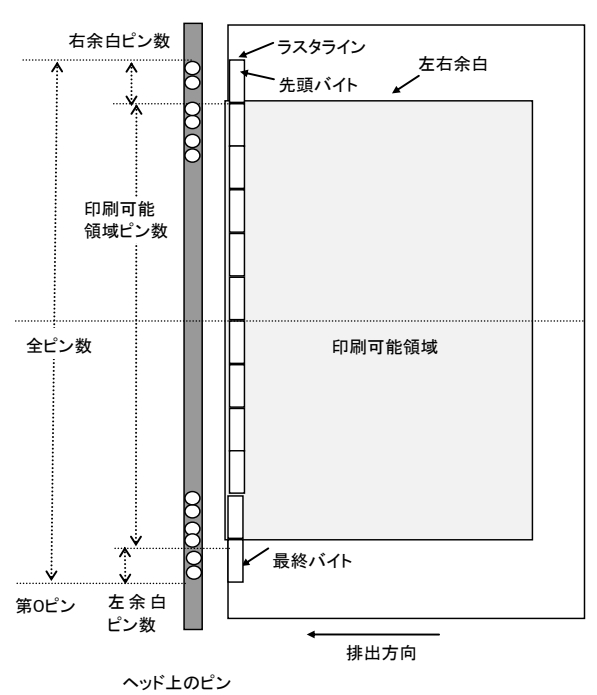

### 長尺テープ:

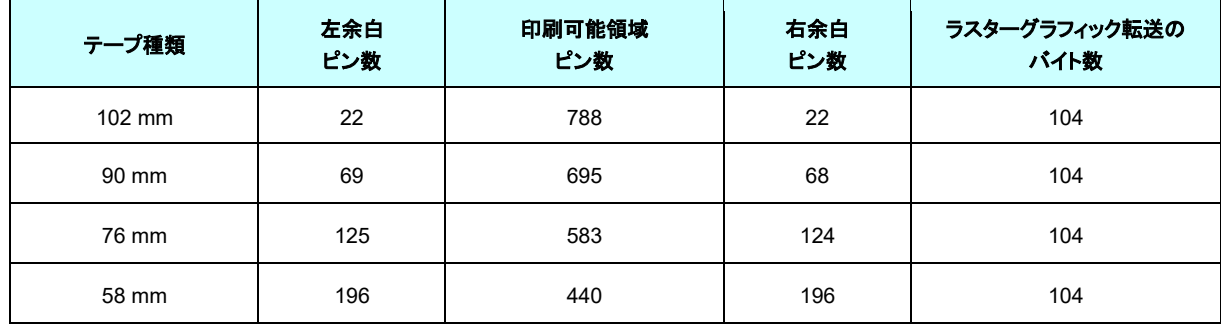

ダイカットラベル:

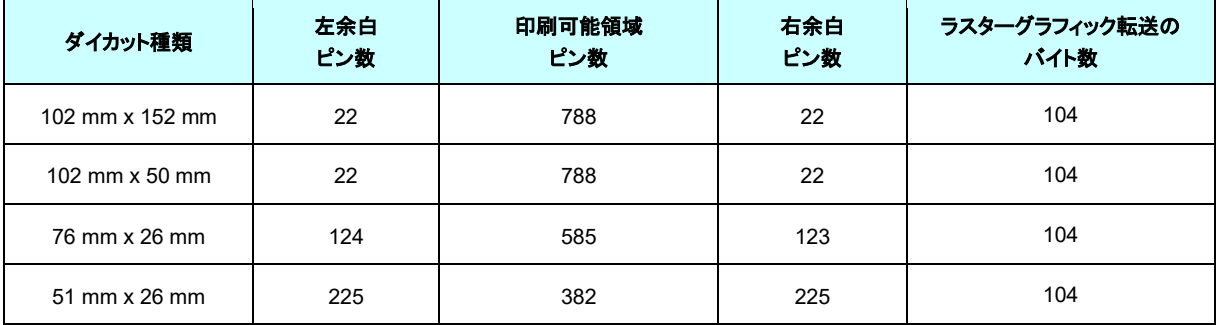

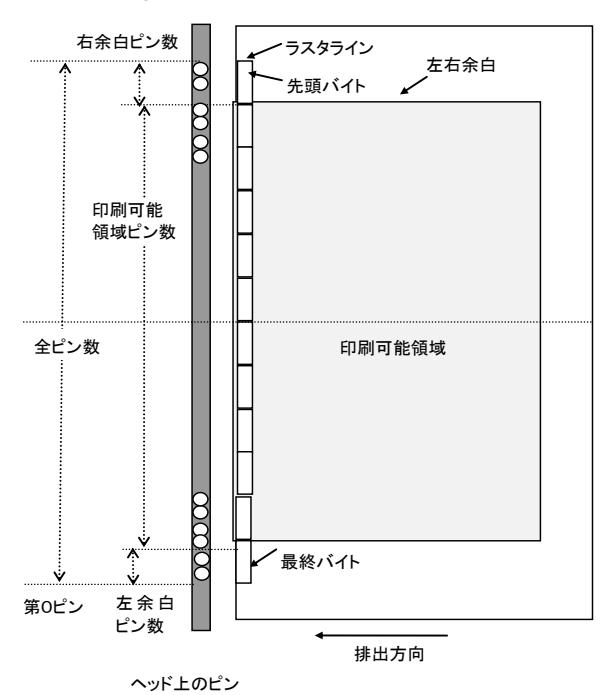

### TD-4510D/4520DN/4550DNWB (300 dpi) 全ピン数 **1280** ピン

## 長尺テープ:

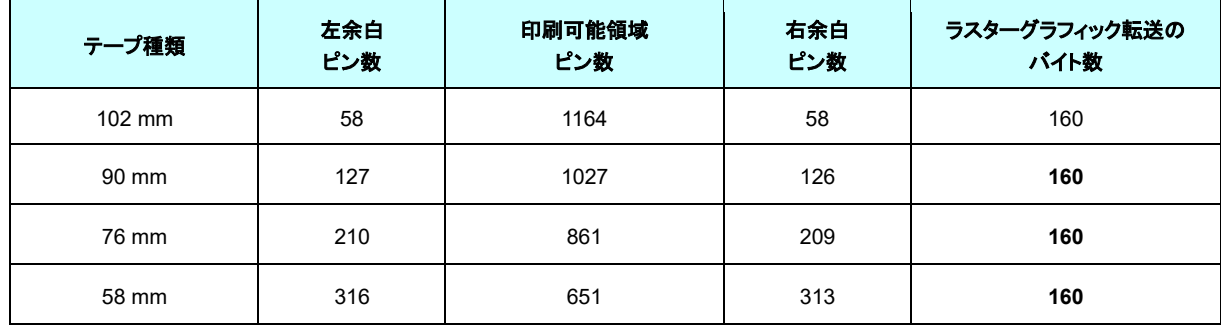

ダイカットラベル:

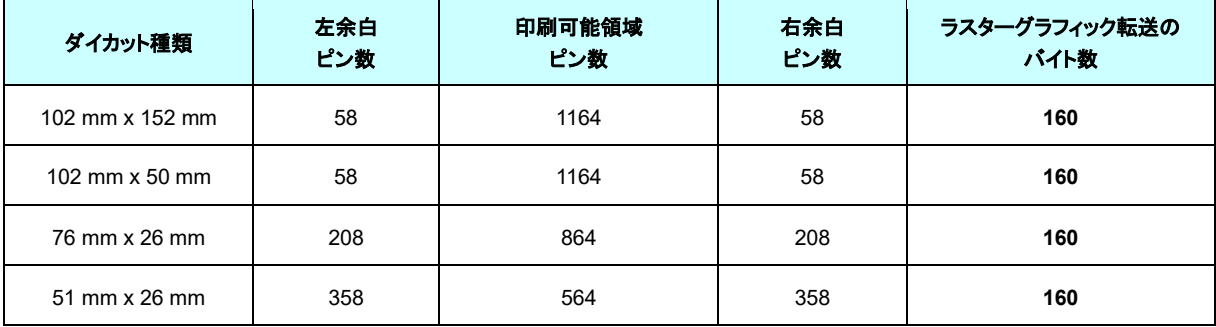

## <span id="page-25-0"></span>**5.** ステータス

## <span id="page-25-1"></span>5.1 ステータス概要

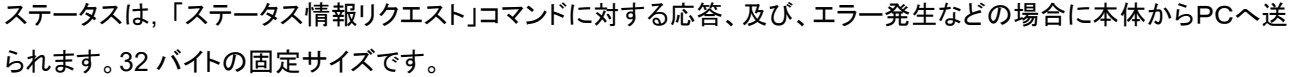

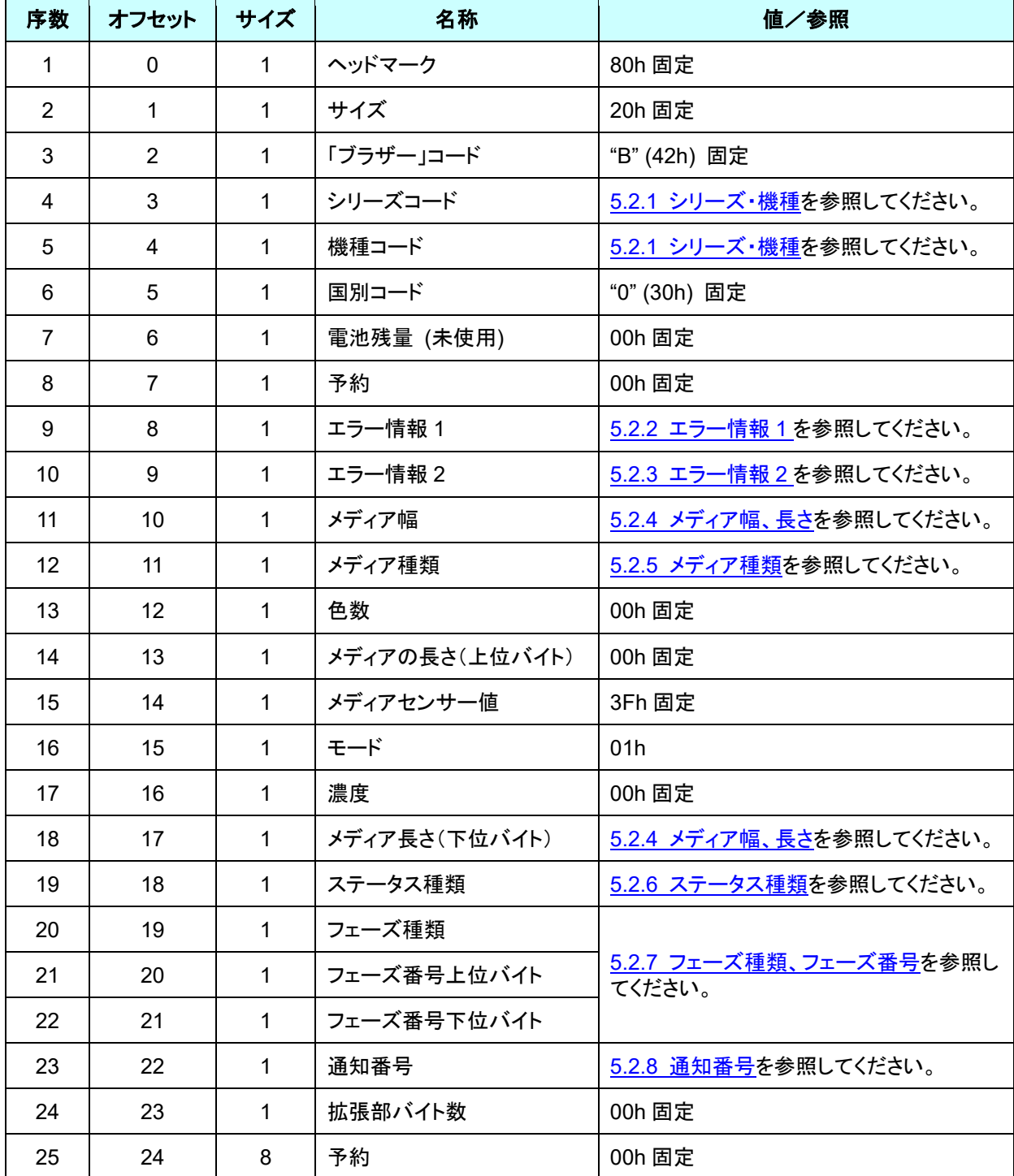

## <span id="page-26-0"></span>5.2 各部定義

## <span id="page-26-1"></span>**5.2.1** シリーズ・機種

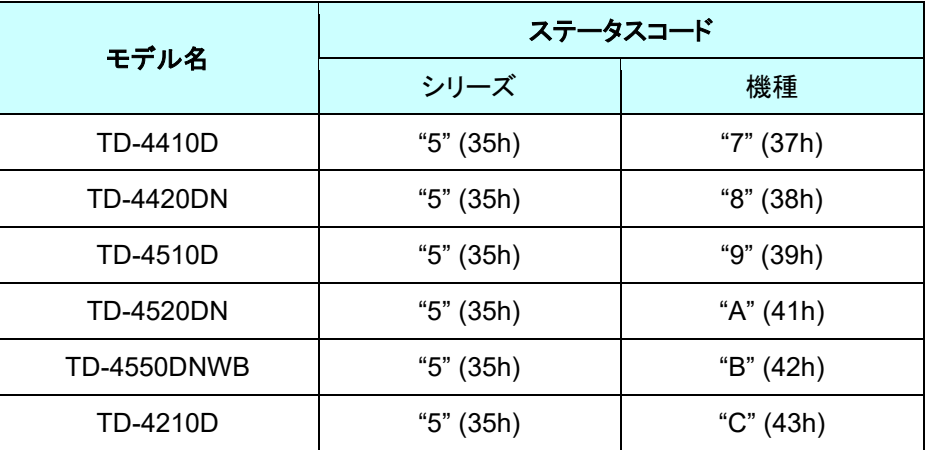

## <span id="page-26-2"></span>**5.2.2** エラー情報 **1**

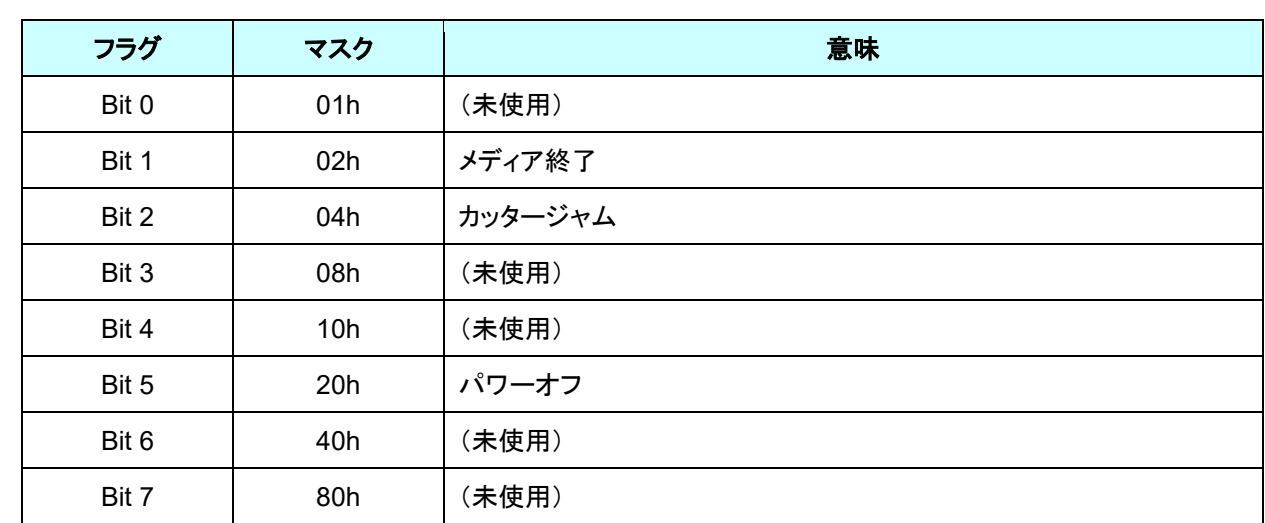

## <span id="page-27-0"></span>**5.2.3** エラー情報 **2**

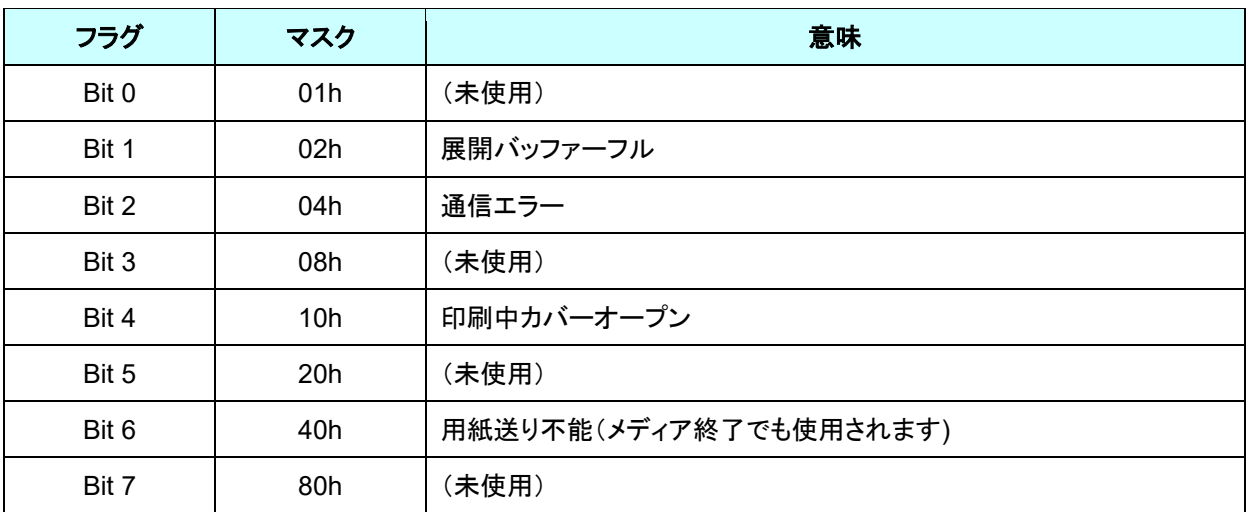

## <span id="page-28-0"></span>**5.2.4** メディア幅、長さ

メディアの幅と長さを mm 単位で記述します。0 ~ 255 (FFh)。

(a) 長尺テープ

\*メディア幅: テープの幅を mm で記述します。

\*メディア長さ: 00h 固定です。

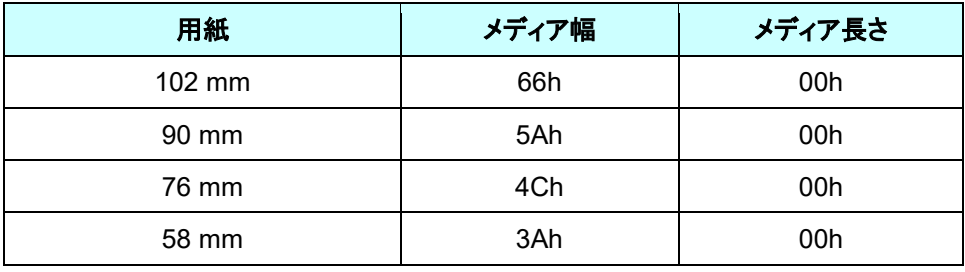

(b) ダイカットラベル

\*メディア幅: ダイカット部分の幅を記述します。

\*メディア長さ: ダイカット部の長さを記述します。

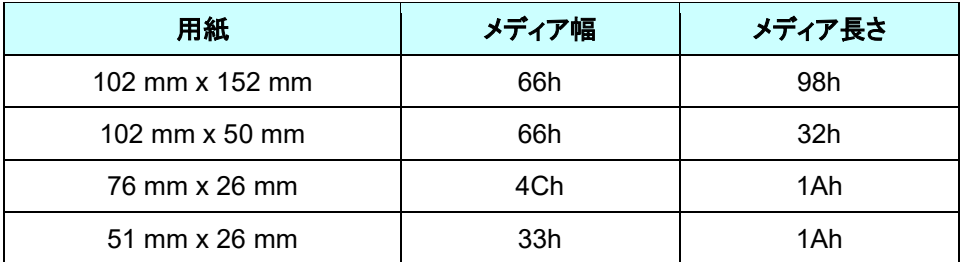

## <span id="page-28-1"></span>**5.2.5** メディア種類

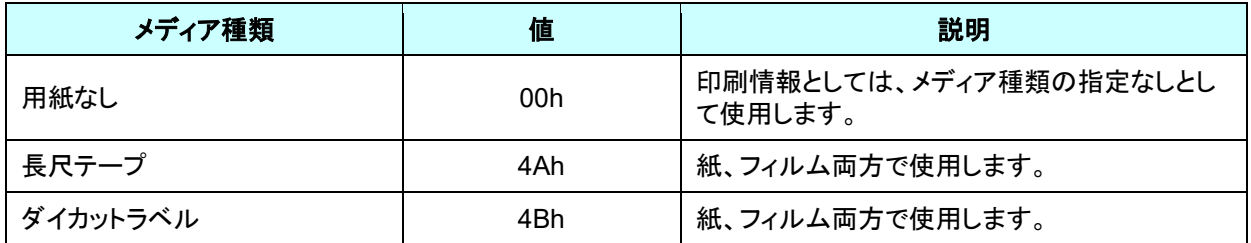

#### <span id="page-29-0"></span>**5.2.6** ステータス種類

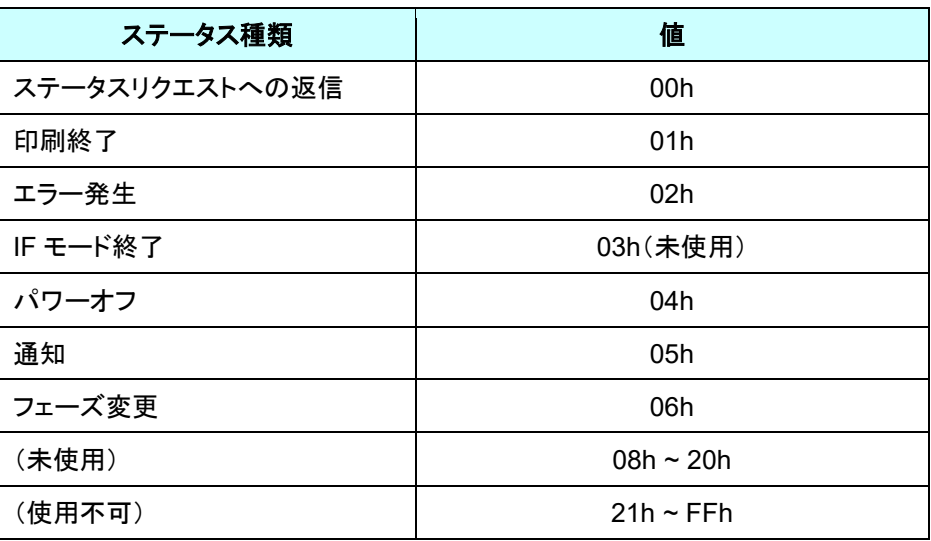

## <span id="page-29-1"></span>**5.2.7** フェーズ種類、フェーズ番号

フェーズ番号を使用しない場合は、ともに 00h 固定です。

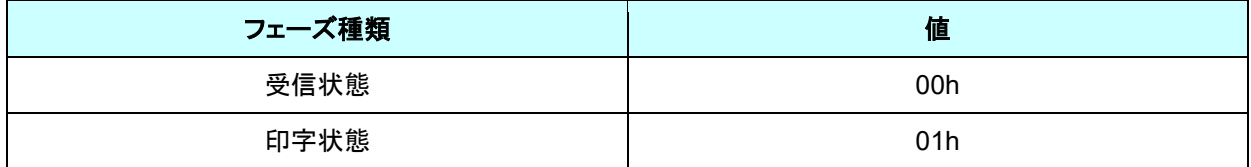

受信状態

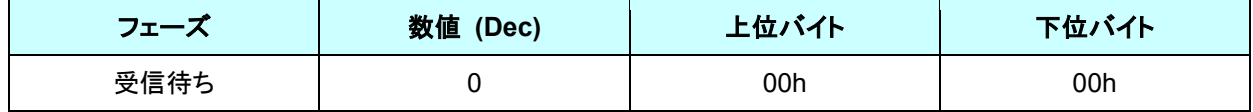

印字状態

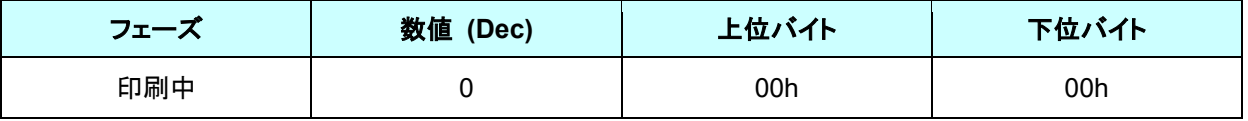

● 本体の起動時は受信状態になっています。印刷が始まると印刷中フェーズ(フェーズ種類: 印字状態、フェーズ 番号: 印刷中)になり、PCにそのフェーズステータスを送ります。印刷が終了すると、本体は PC へ印刷終了ステ ータスを送ります。印刷終了ステータスを送ると、本体は受信状態フェーズステータス(フェーズ種類: 受信状態、 フェーズ番号: 受信待ち)になり、PC にそのフェーズステータスを送ります。

本体は、印字中にエラーが発生しなければ、併せて、印刷終了ステータスを送ります。

## <span id="page-30-0"></span>**5.2.8** 通知番号

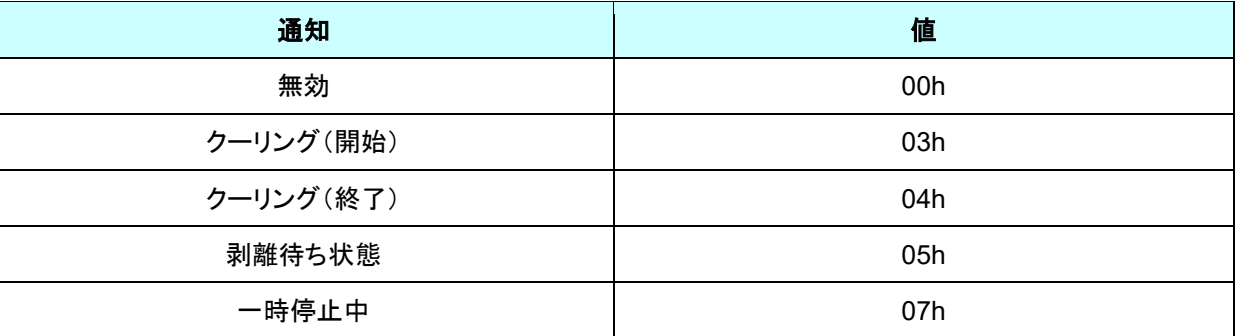

## <span id="page-31-0"></span>**6.** 印刷コマンド一覧

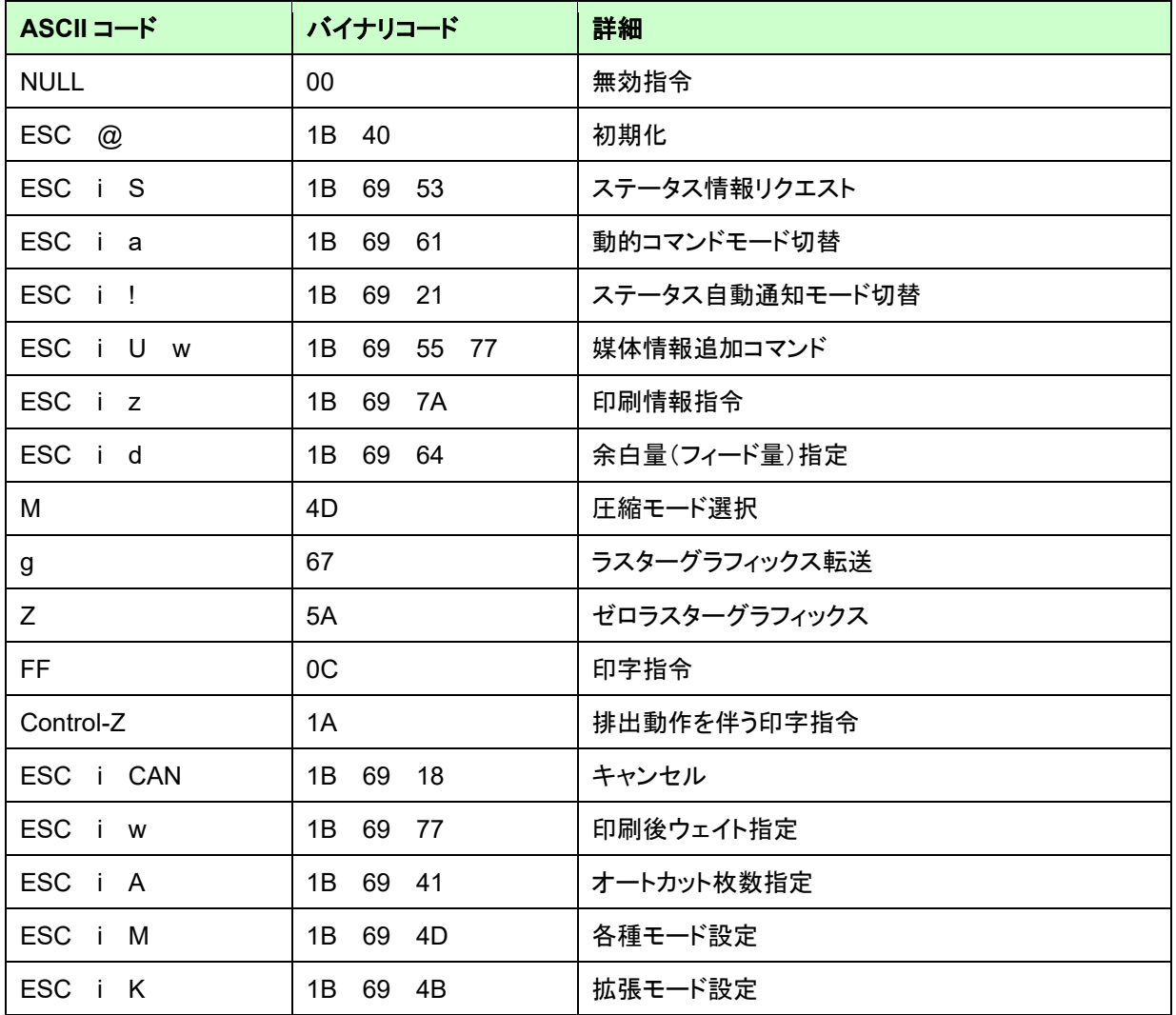

## <span id="page-32-0"></span>**7.** 印刷コマンド詳細

## <span id="page-32-1"></span>**NULL** 無効指令

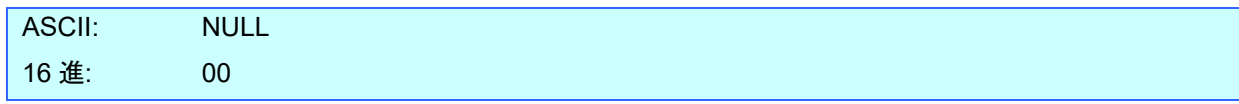

説明

- 読み飛ばします。
- 350 バイトを送ります。

## <span id="page-32-2"></span>**ESC @** 初期化

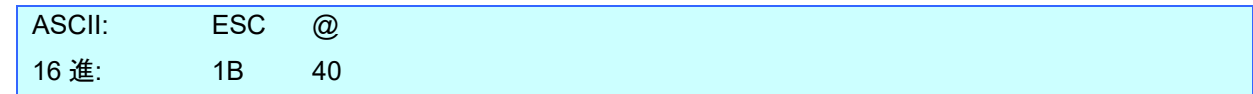

## 説明

● 本体を初期化します。

## <span id="page-32-3"></span>ESC i S ステータス情報リクエスト

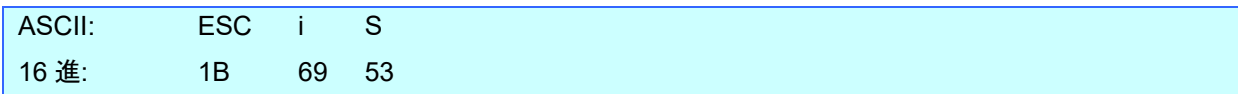

## 説明

- 本体にステータス情報を送信するよう要求します。
- 32 バイトの固定サイズでステータス情報が返ってきます。

### 注意**:**

本コマンドは印字データを本体に送信する前に、1度だけ送ってください。 印刷中に本コマンドを送信しないでください。

#### <span id="page-33-0"></span>**ESC i a** 動的コマンドモード切替

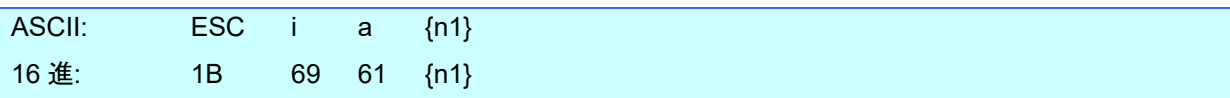

パラメーター

{n1}の定義

0: ESC/P

1: ラスター(こちらに必ず切り替えてください)

3: P-touch Template(デフォルト)

6: SBPL emulation

7: EPL emulation

8: DPL emulation

FF: 静的に設定されている本体デフォルトのモード

説明

- 動的に本体のコマンドモードを切り替えます。本コマンドを受信した本体は電源が切られるまで指定したコマンド モードとして動作します。
- プリンターにラスターデータを送信する前にはラスターモードに切替える必要があります。 そのためにラスターモードに切替えるコマンドを送ります。

#### <span id="page-33-1"></span>**ESC i !** ステータス自動通知モード切替

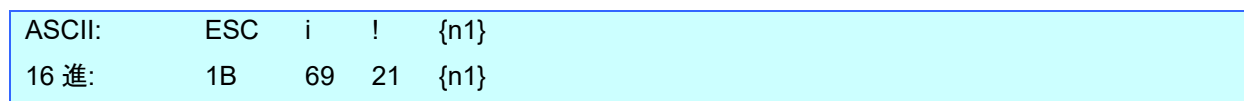

パラメーター

{n1}の定義

0: 通知する

1: 通知しない(本体デフォルト)

説明

- 動的に、印刷中にステータスを自動的に通知するか切り替えます。本コマンドを受信した本体は電源が切られる まで指定したコマンドモードとして動作します。
- 印刷中にステータスを取得しないシステムを構築する場合に利用します。

#### <span id="page-34-0"></span>**ESC i U w** 媒体情報追加コマンド

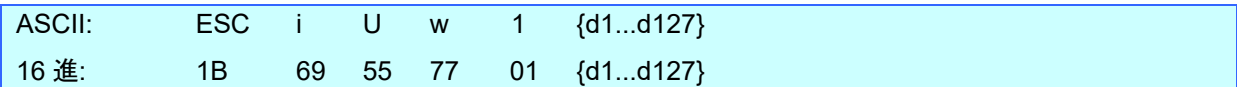

パラメーター

{d1} ~ {d127} 媒体情報を表します。

説明

- 本体の媒体情報を更新します。
- 用紙サイズ設定の「用紙コマンドの書き出し」機能で出力されるコマンドをプリンターに送信してください。

#### 注意**:**

## 本体に媒体を検知するセンサーがないため、印刷のたびに今から印刷するデータの媒体情報を知らせる必用が あるので、明示的に媒体情報追加コマンドを送る必要があります。

用紙サイズ設定の「用紙コマンドの書き出し」

- 1. 事前の準備 以下の 2 つをあらかじめインストールをしてください。
	- ・弊社 TD-4xxxD プリンタードライバー ・バイナリエディター

用紙サイズ設定の「用紙コマンドの書き出し」で出力されるデータは 2 進化されたファイル(バイナリファイル)で す。そのため、バイナリファイルの内容は、バイナリエディターを使って表示/確認してください。

2. [デバイスとプリンター]フォルダーを開き、対象プリンターを右クリックして、印刷設定画面を表示します。 .<br>[基本設定]タブの[用紙サイズ設定]ボタンをクリックして、用紙サイズ設定ダイアログが表示されます。 (下図参照)

印刷したい用紙サイズを選択して、[オプション]ボタンの[用紙コマンドの書き出し]を選択すると、用紙コマンドを 書き出すためのファイル書き出しダイアログを表示し、入力したファイル名で保存します。

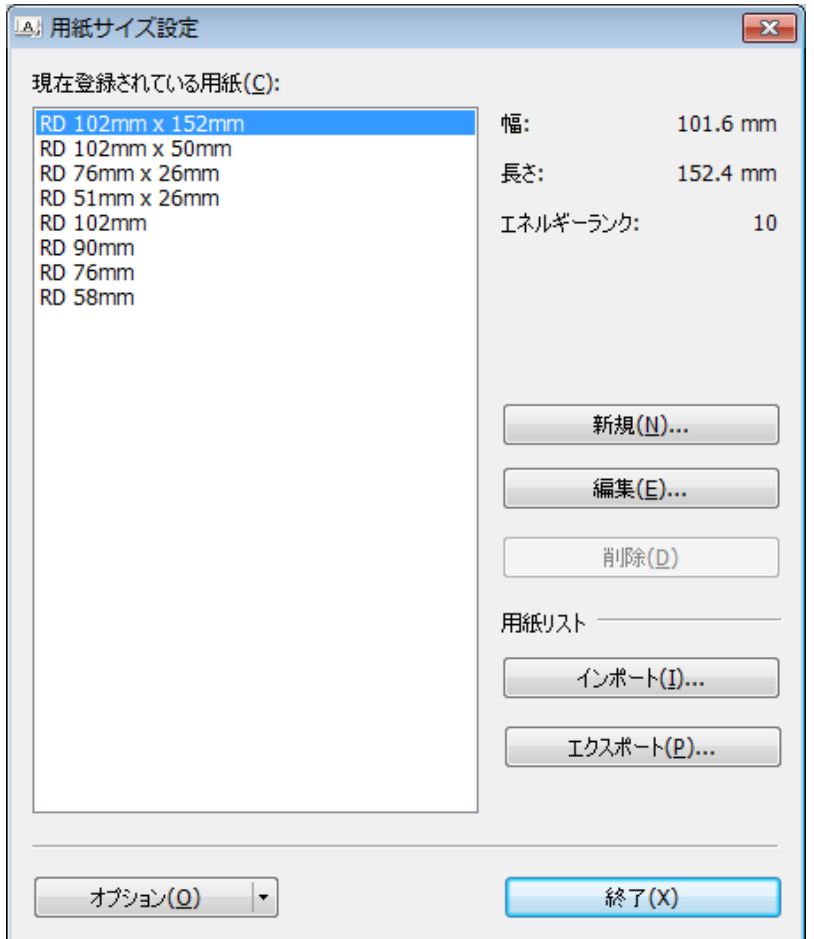

3. 保存したファイルをバイナリエディターで開きます。 表示される数字の羅列がコマンドデータです。(下図参照) 表示されたコマンドデータの中で、赤枠で囲んだところが媒体情報追加コマンドになります。 その中で、オレンジの枠線で囲んだ 127byte が媒体情報になります。 媒体情報を追加するときに使用してください。

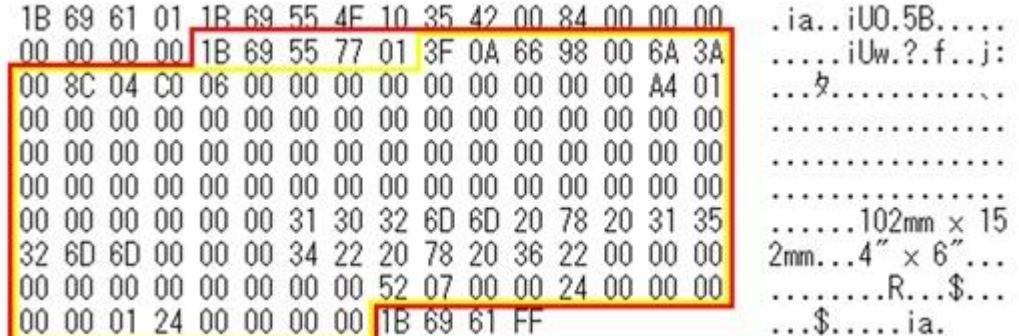

## <span id="page-36-0"></span>**ESC i z** 印刷情報指令

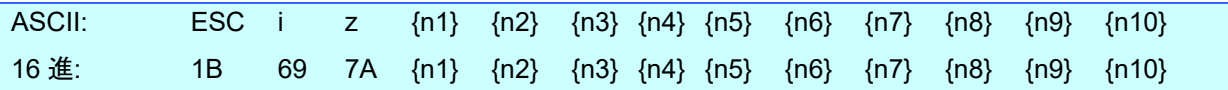

説明

- 印刷情報を指定します。
- {n1}~{n10}の定義

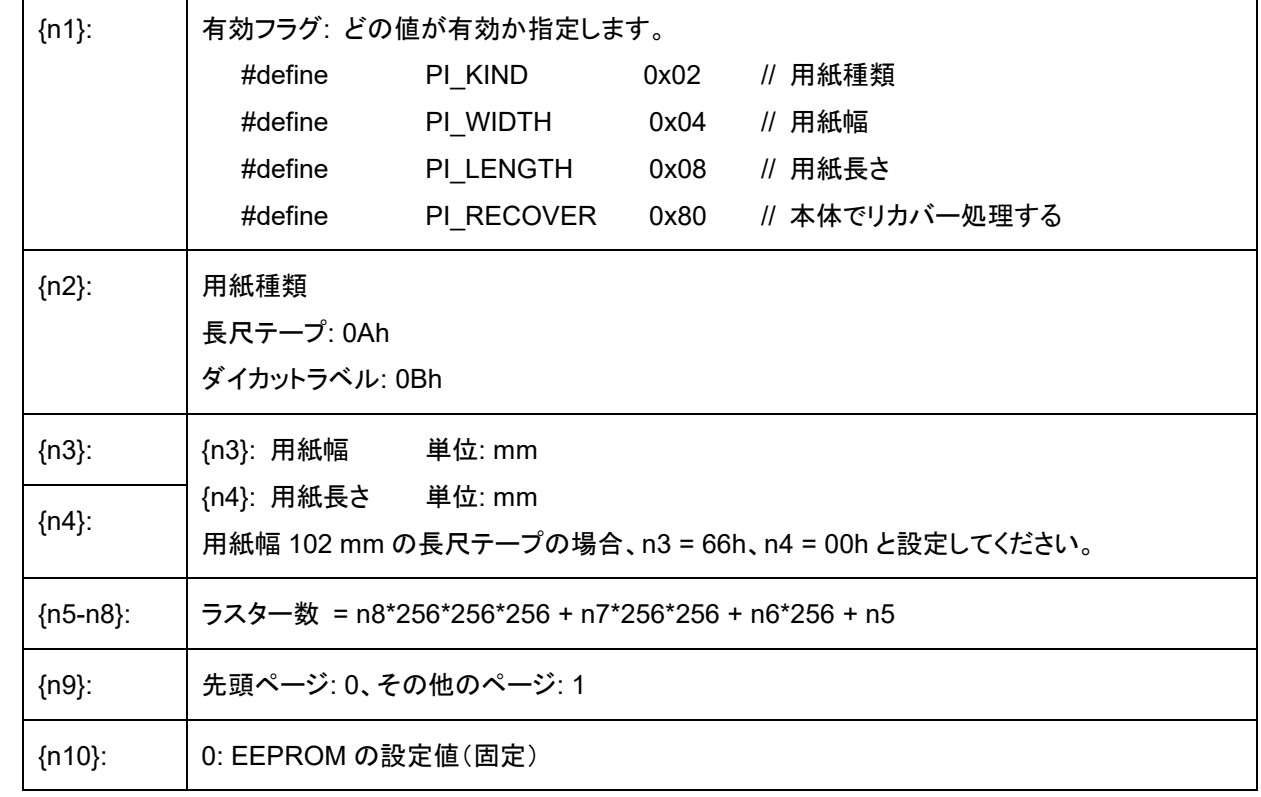

● 有効フラグ PI\_KIND、PI\_WIDTH、PI\_LENGTH が ON の時、本体にセットされたメディアが正しくないとき、エラ ーステータスが返されます(「5.2.3 [エラー情報](#page-27-0) 2」の「ビット 0」が ON)。

## <span id="page-37-0"></span>**ESCid 余白量 (フィード量) 指定**

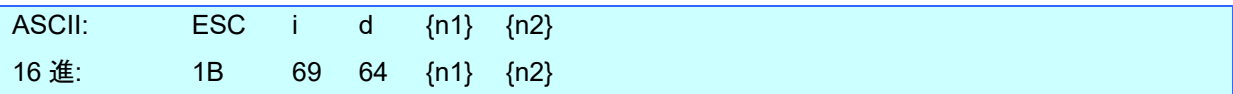

説明

- 余白量を指定します。
- ⚫ 余白量 (ドット) = n1 + n2 \* 256
- ダイカットラベルでは、印字領域の端を余白量 0 とします。

(a) 長尺テープ

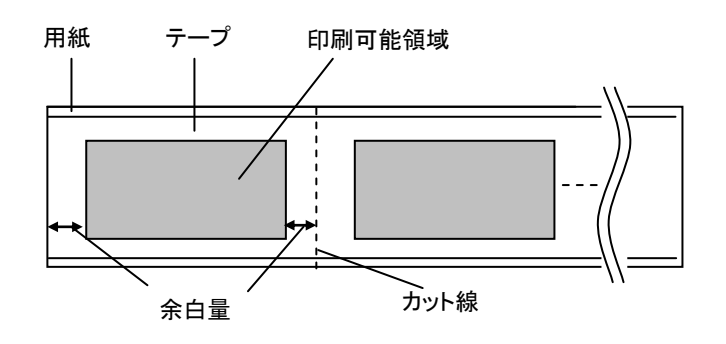

(b) ダイカットラベル

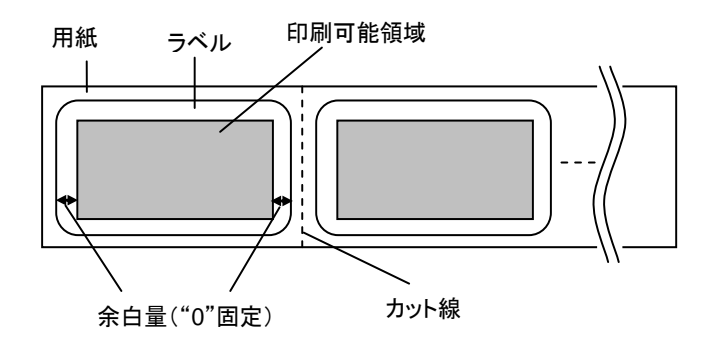

#### <span id="page-38-0"></span>**M** 圧縮モード選択

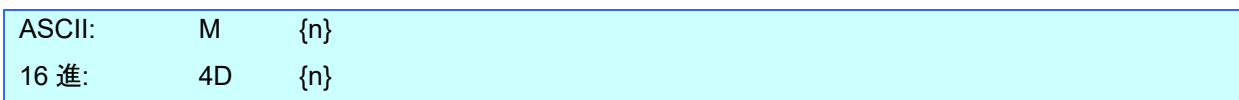

パラメーター

- {n}の定義
- 0 無圧縮モード (有効)
- 1 予約 (無効)
- 2 TIFF

説明

- ⚫ 圧縮モードを選択する。データ圧縮はラスターグラフィック転送のデータ内でのみ有効です。
- ⚫ TIFF 圧縮モードのコマンドを確認したい場合は、レジストリの値を変更する必要があります。詳しくは、「[4.2.1](#page-12-1) [事](#page-12-1) [前の準備」](#page-12-1)を参照下さい。

[TIFF (Pack Bits)]

- 1バイト単位。
- ⚫ 同一データが連続する場合は、その個数とその1バイトのデータを指定します。 異なるデータが連続する場合は、その個数と異なるデータすべてを指定します。
- ⚫ 同一データを指定する場合の個数の指定は、(実際の数 1)を負の数で指定します。 異なるデータの個数指定の場合も、そのバイト数 - 1 を正の数で指定します。
- 以上の処理の結果、圧縮データが、TD-4410D/4420DN/4210D (203 dpi) では 104 バイト、 TD-4510D/4520DN/4550DNWB (300 dpi) では 160 バイトを超える場合は、すべて異なるとみなします。 この結果、長さを指定する1バイトを含めて、トータルで、TD-4410D/4420DN/4210D (203 dpi) の場合は 105 バイト、TD-4510D/4520DN/4550DNWB (300 dpi) の場合は 161 バイトになります。

#### サンプル

ラスターグラフィックス転送の1ラスター分:

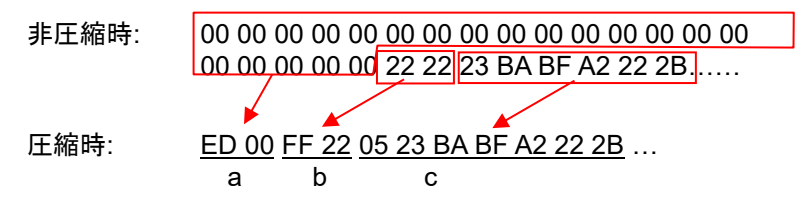

- a. 00h が 20 バイト続きますので、20 Dec → 19 Dec → 13 Hex、負の数にして ED Hex です。 従って、ED 00
- b. 22h が 2 バイト続きますので、2 Dec → 1 Dec → 1 Hex、負の数にして FF Hex です。 従って、FF 22
- c. 次の 6 バイトはそのまま展開します。6 Dec  $\rightarrow$  5 Dec  $\rightarrow$  5 Hex. 従って、05 23 BA BF A2 22 2B

この後も非圧縮データのバイト数分続けます。最後まで、00 Hex であっても省略できません。

「TIFF 圧縮モード」の説明

圧縮時は、「ラスターグラフィックス転送」コマンドのデータ部分は全ピン数(TD-4410D/4420DN/4210D (203 dpi) は 832 ピン、TD-4510D/4520DN/4550DNWB (300 dpi) は 1280 ピン)のバイト数、

TD-4410D/4420DN/4210D (203 dpi) の場合は 104 バイト分、TD-4510D/4520DN/4550DNWB (300 dpi) の場 合は 160 バイト分を元にします。

下図で、非圧縮時には、オフセットピン数と印刷可能領域ピン数を加えた部分をバイトデータにしますが、 圧縮時には更に未使用ピン数を加えてデータにします。

すなわち、圧縮時には、テープ幅に関わらず、本体で展開すると TD-4410D/4420DN/4210D (203 dpi) では 104 バ イト、TD-4510D/4520DN/4550DNWB (300 dpi) では 160 バイトになります。

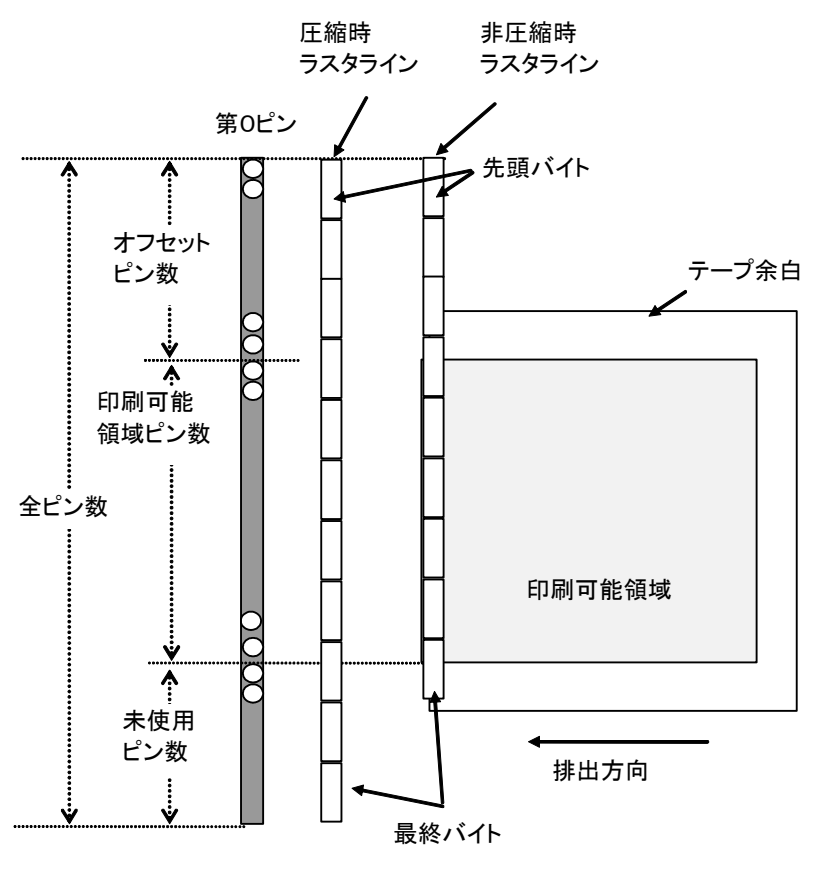

ヘッド上のピン

### <span id="page-40-0"></span>**g** ラスターグラフィックス転送

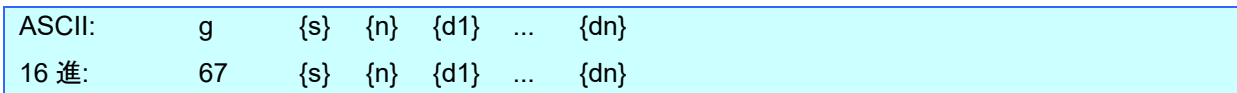

パラメーター

{s} 00h

{n} ラスターデータ(d1~dn)のバイト数を表します。 ただし、圧縮モードで無圧縮が指定されている場合は以下の値を使用します。

(TD-4410D/4420DN/4210D: n = 104, TD-4510D/4520DN/4550DNWB: n = 160)

{d1~dn} ラスターデータ

## <span id="page-40-1"></span>**Z** ゼロラスターグラフィックス

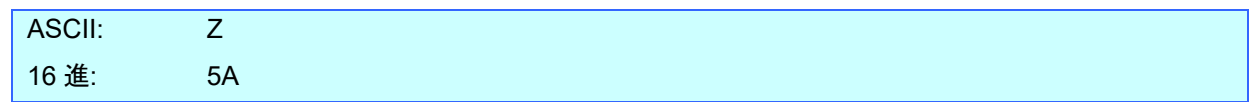

### 説明

● ラスターラインをゼロデータで満たします。

#### <span id="page-40-2"></span>**FF** 印字指令

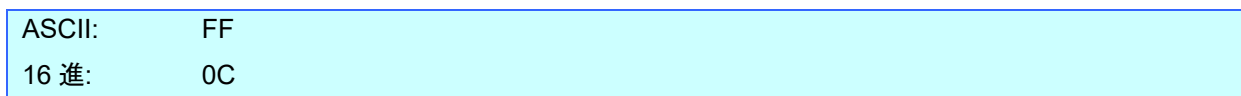

説明

● 複数ページ印字する際、最後以外のページ末に印字指令として使用します。

## <span id="page-40-3"></span>**Control-Z** 排出動作を伴う印字指令

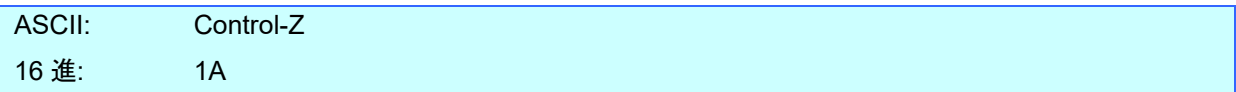

説明

● 最後のページ末に印字指令として使用します。

### <span id="page-41-0"></span>**ESC i CAN** キャンセル

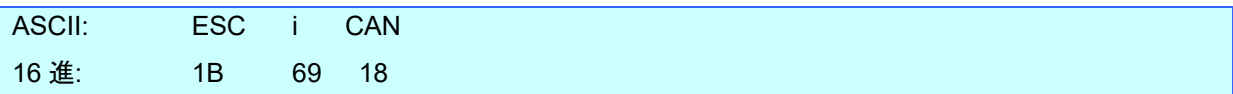

説明

- 送信中の印刷データをキャンセルします。ただし、非圧縮の場合は、送信タイミングによって、前のページの印刷 をキャンセルすることがあります。
- 本体が「[Control-Z](#page-40-3) [排出動作を伴う印字指令」](#page-40-3)を受け取った後は、印刷はキャンセルされません。

#### <span id="page-42-0"></span>**ESC i w** 印刷ウェイト指定

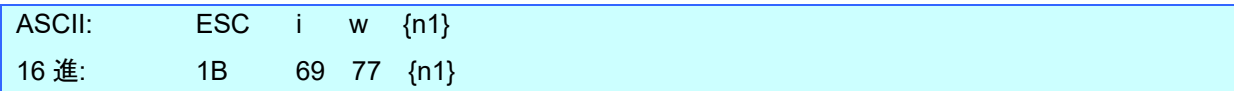

パラメーター

{n1}の定義

0: ウェイトなし//ンストップ印刷有効(本体デフォルト)

1~255 (FFh): ウェイト 0.1[sec] ~ 25.5[sec] /ノンストップ印刷無効

説明

- 1ページ印刷完了ごとに指定時間ウェイトします。
- ウェイト時間の正確性は保証しません。 これは、500[msec]指定したからといって必ずしもプリンターは 500[msec]ぴったり待つわけでは ないことを意味します。

特に指定時間が短い場合(100msec など)は、他の処理の影響で長くなる可能性があります。

## <span id="page-42-1"></span>ESC iA オートカット枚数指定

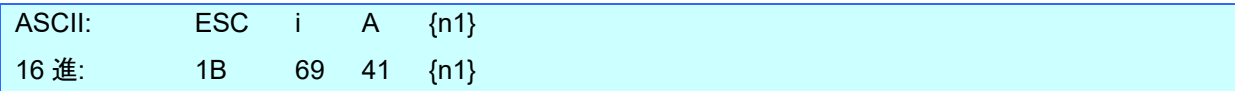

パラメーター

{n1}の定義 枚数指定(枚) = n1 (1-255) デフォルトは1

説明

● オートカットが有効なとき、何枚ごとにオートカットをするかの枚数指定(1~255)をします。

#### <span id="page-43-0"></span>**ESC i M** 各種モード設定

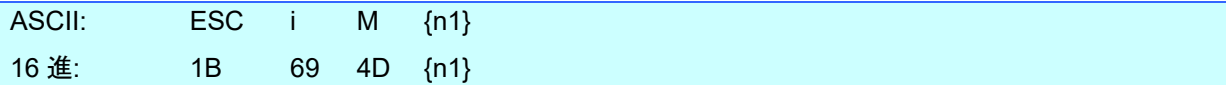

#### パラメーター

{n1}の定義 1 バイトのパラメーターで、各ビットの意味は下記の通り。 Bit 0 ~ 3: 未使用 Bit 4: ピーラー設定 1:ピーラーによってラベルを剥離する 0: ピーラーによってラベルを剥離しない

Bit 5: 未使用

Bit 6: オートカット設定

1:オートカットする

- 0:オートカットしない
- Bit 7: 未使用

## <span id="page-43-1"></span>**ESC i K** 拡張モード設定

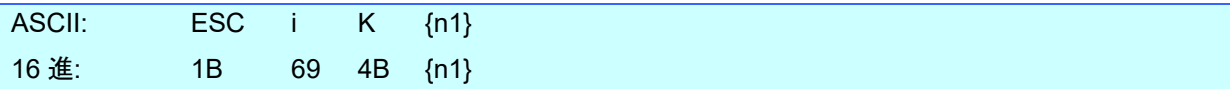

パラメーター

{n1}の定義

1バイトのパラメーターで、各ビットの意味は下記の通り。

Bit 0 ~ 2: 未使用

Bit 3: カットアットエンド

1:最後でカット(デフォルト)

0:最後でカットしない

Bit 4 ~ 7: 未使用

## <span id="page-44-0"></span>**8.** 本体フロー

TD-4xxxD プリンターでは、バッファーリング印刷を行います。バッファーリング印刷とは、1ページ分の印刷データを 受信すると印刷を開始する印刷方式です。

<span id="page-45-0"></span>8.1 USB/Bluetooth 接続バッファーリング印刷通常フロー

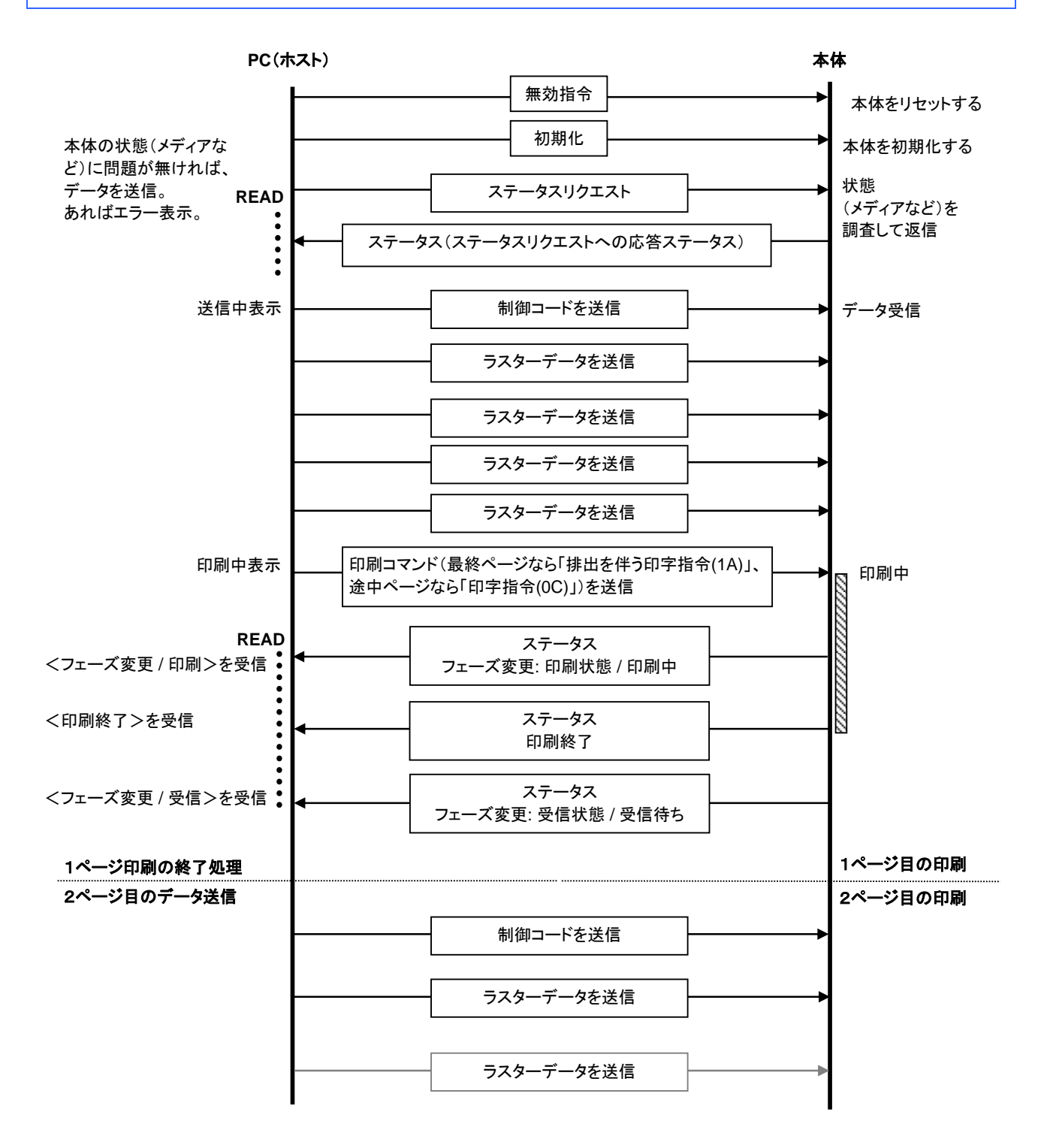

<span id="page-46-0"></span>8.2 USB/Bluetooth 接続バッファーリング印刷エラーフロー

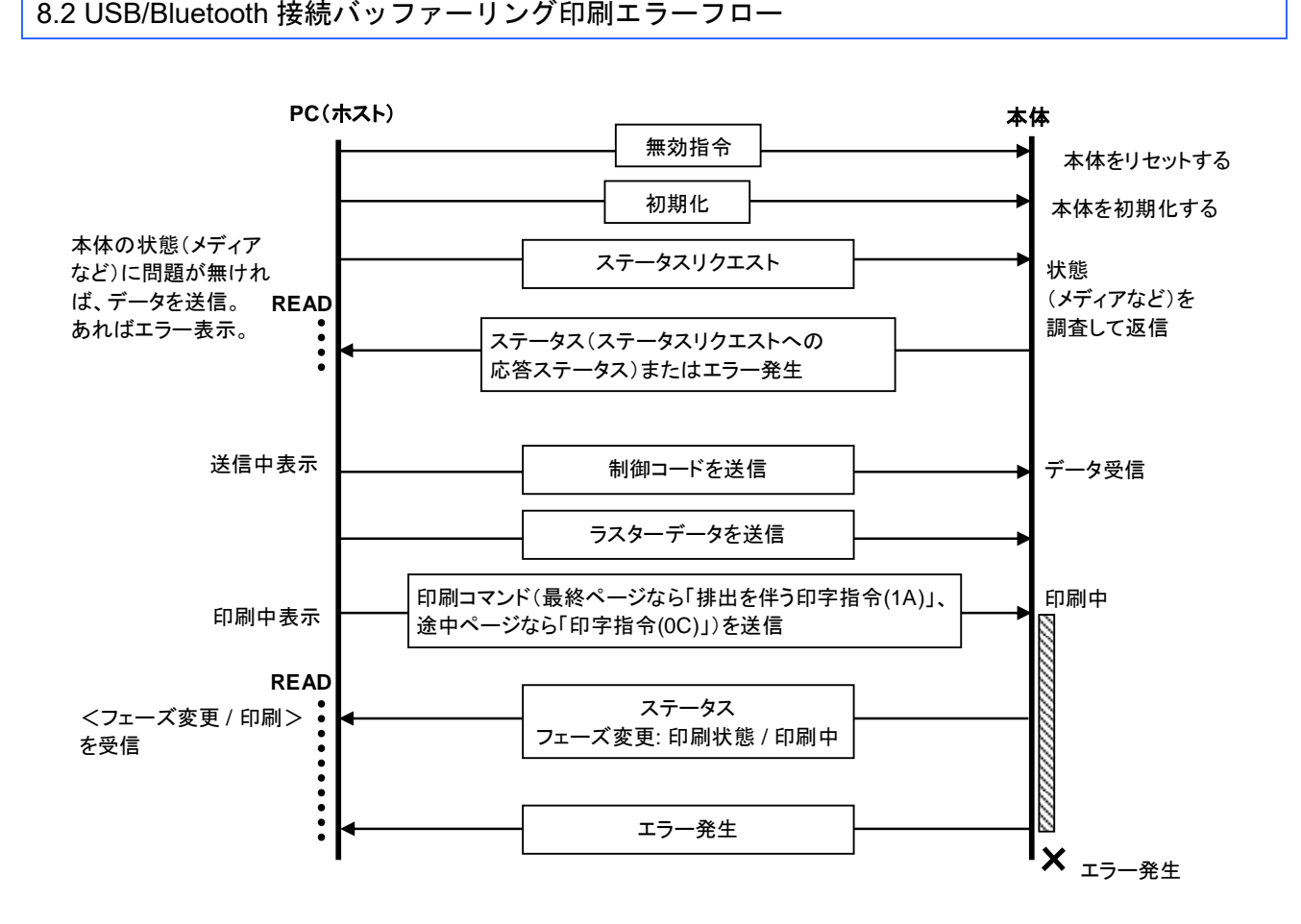

<span id="page-47-0"></span>8.3 USB/Bluetooth 接続バッファーリング印刷クーリングフロー

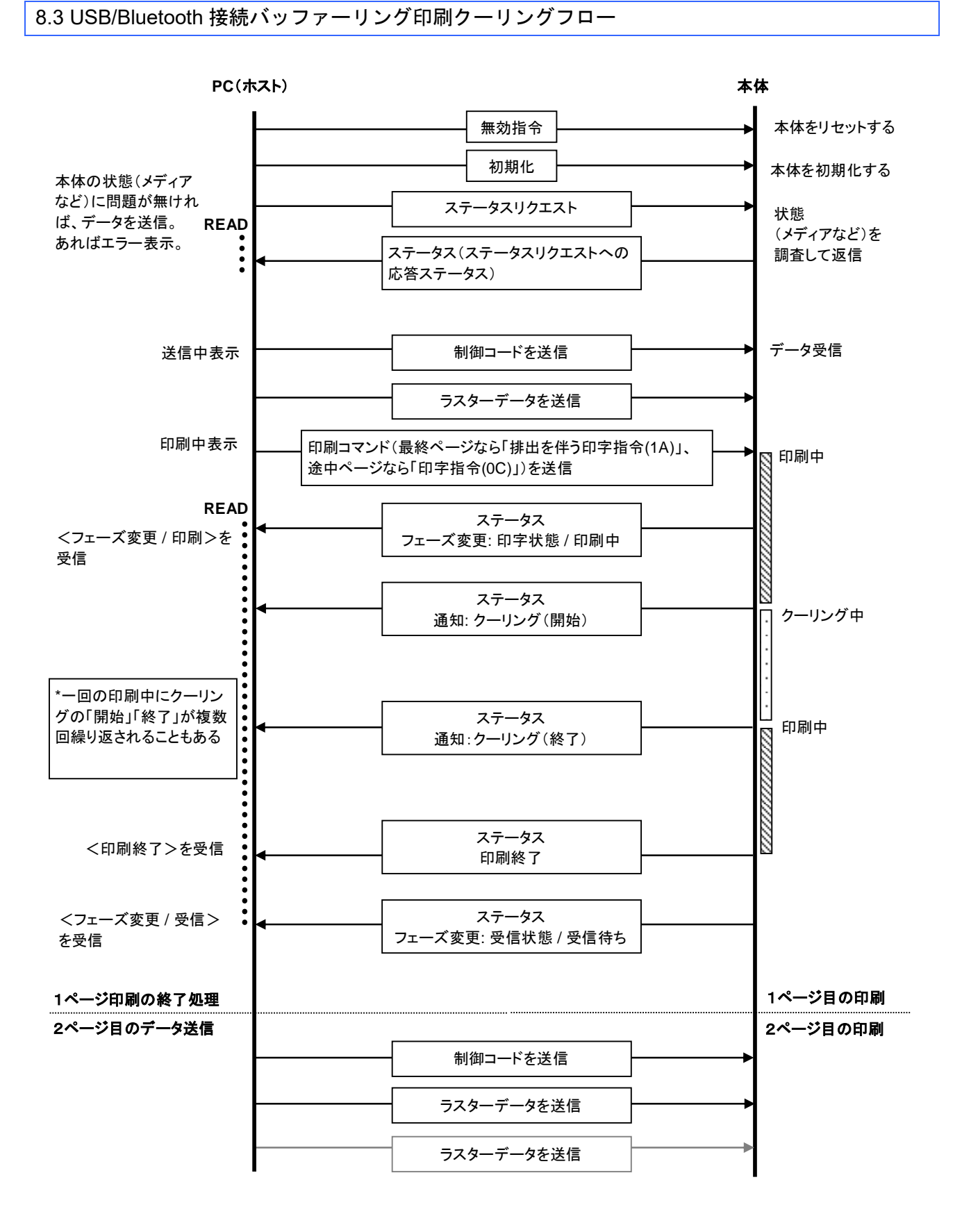

<span id="page-48-0"></span>8.4 USB/Bluetooth 接続バッファーリング印刷剥離待ち / 再開フロー

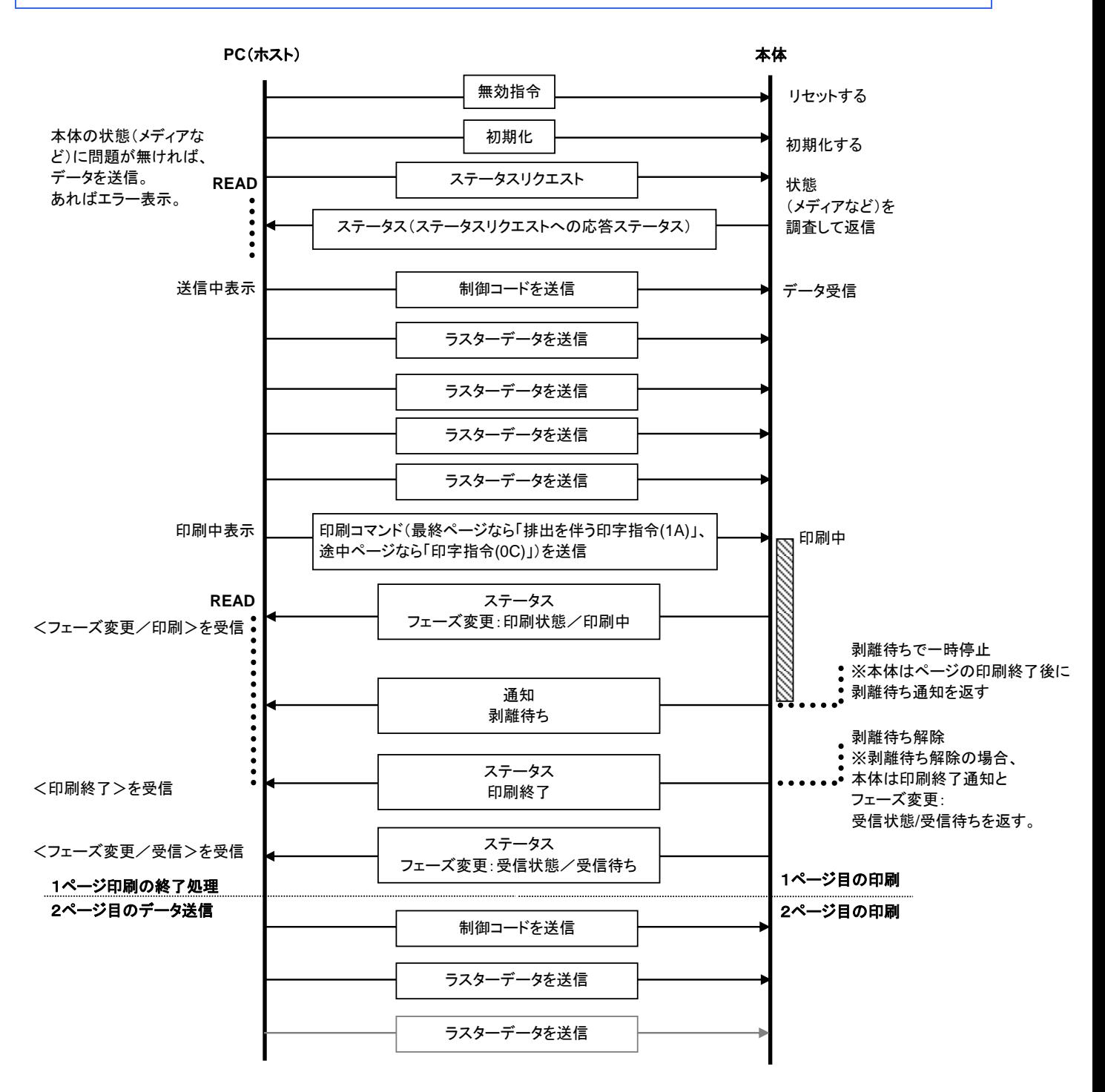

<span id="page-49-0"></span>8.5 USB/Bluetooth 接続バッファーリング印刷一時停止 / 再開フロー

※印刷停止機能はページ間のときのみ有効。

(排出を伴う印字指令 (1A) 送信後に本体から受信した一時停止指令は無視される) 本体から一時停止指令を受信した場合、印刷コマンドが 0C のところまで印刷される。

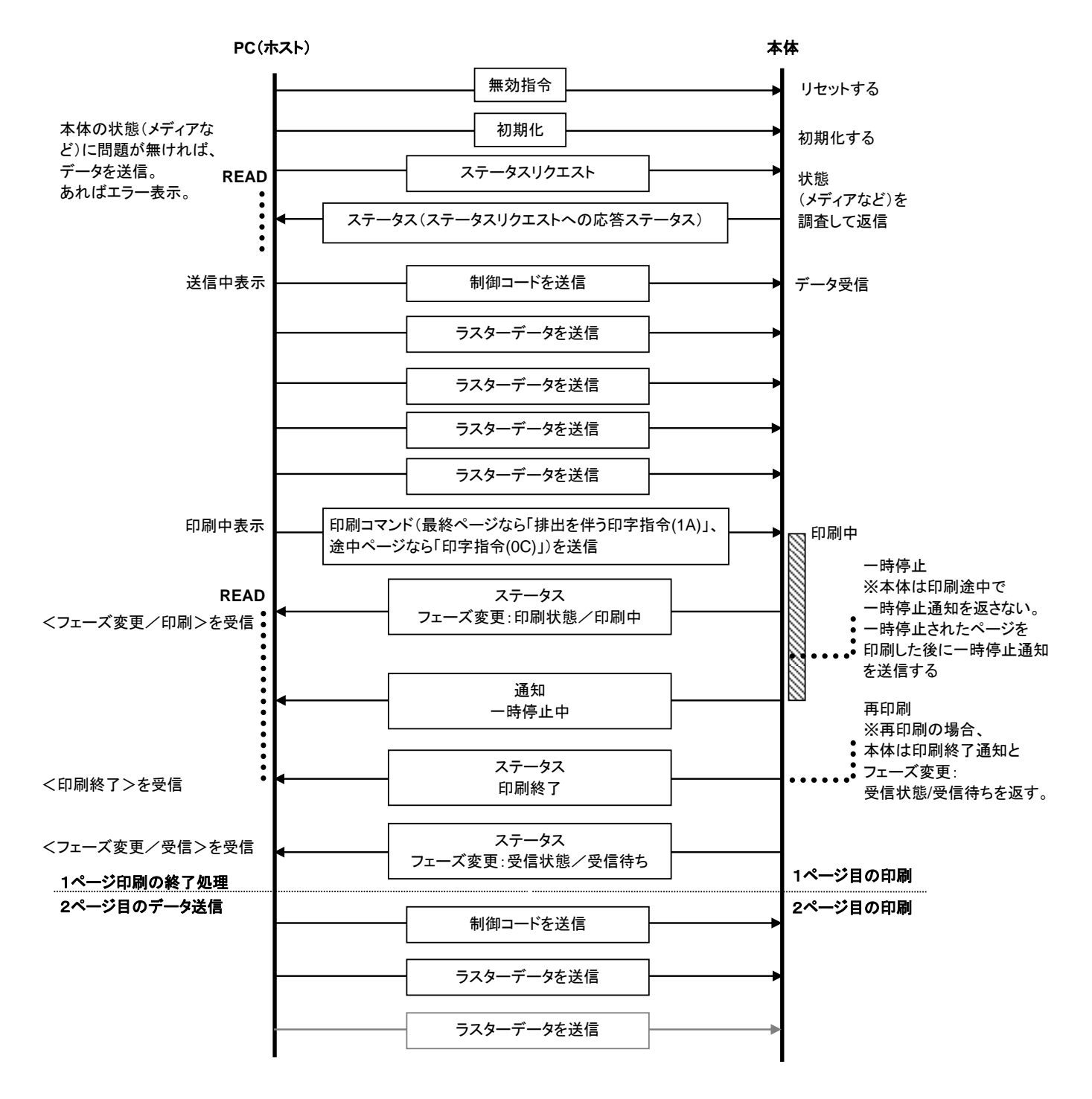

<span id="page-50-0"></span>8.6 USB/Bluetooth 接続バッファーリング印刷キャンセルフロー

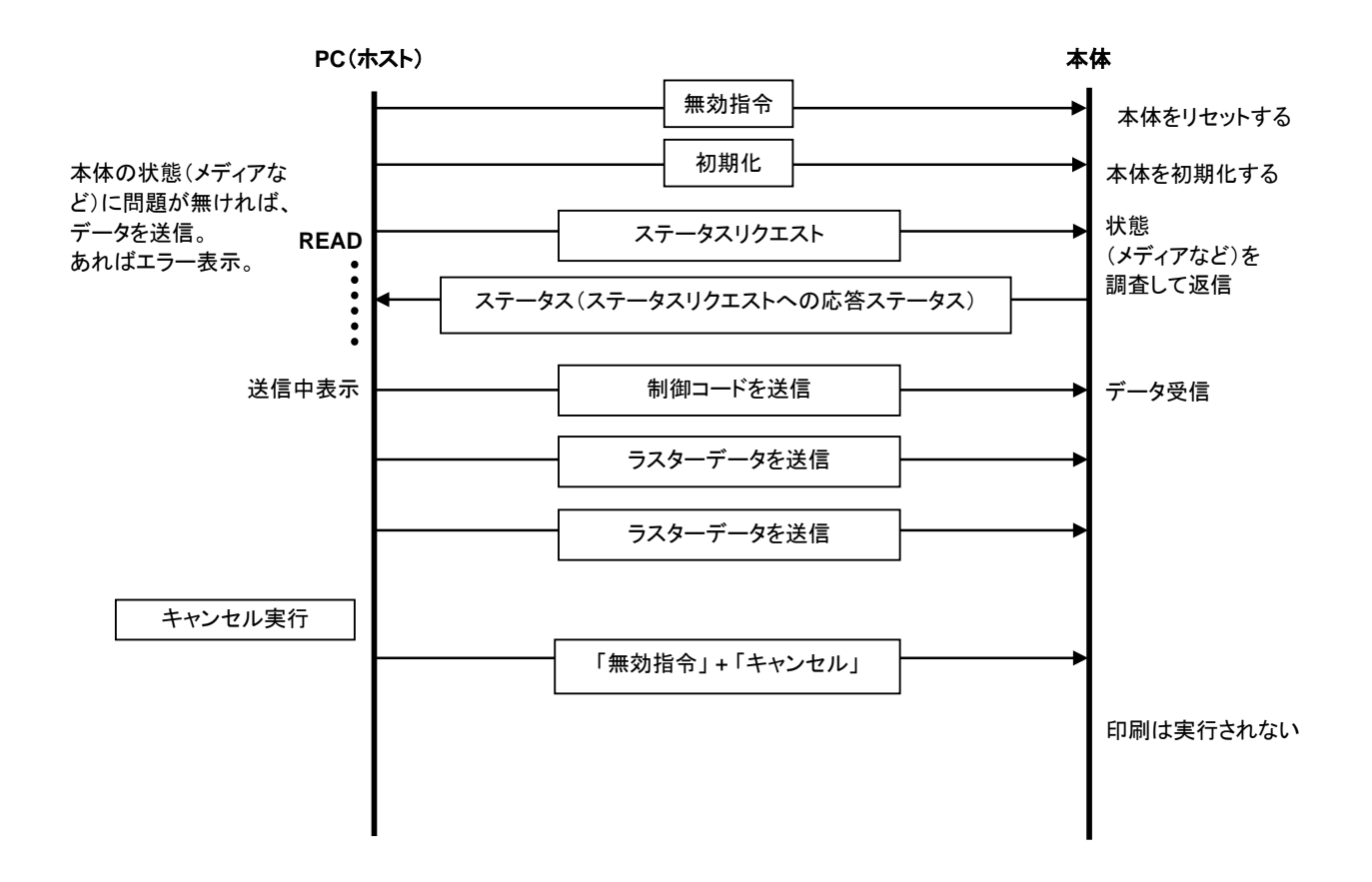

<span id="page-51-0"></span>8.7 ネットワーク(標準 TCP/IP ポート)接続バッファーリング印刷通常フロー

※ネットワーク時は OS のポートモニタから印刷データがそのまま送信される。

#### 以下の例は 2 ページの印刷を行った時。

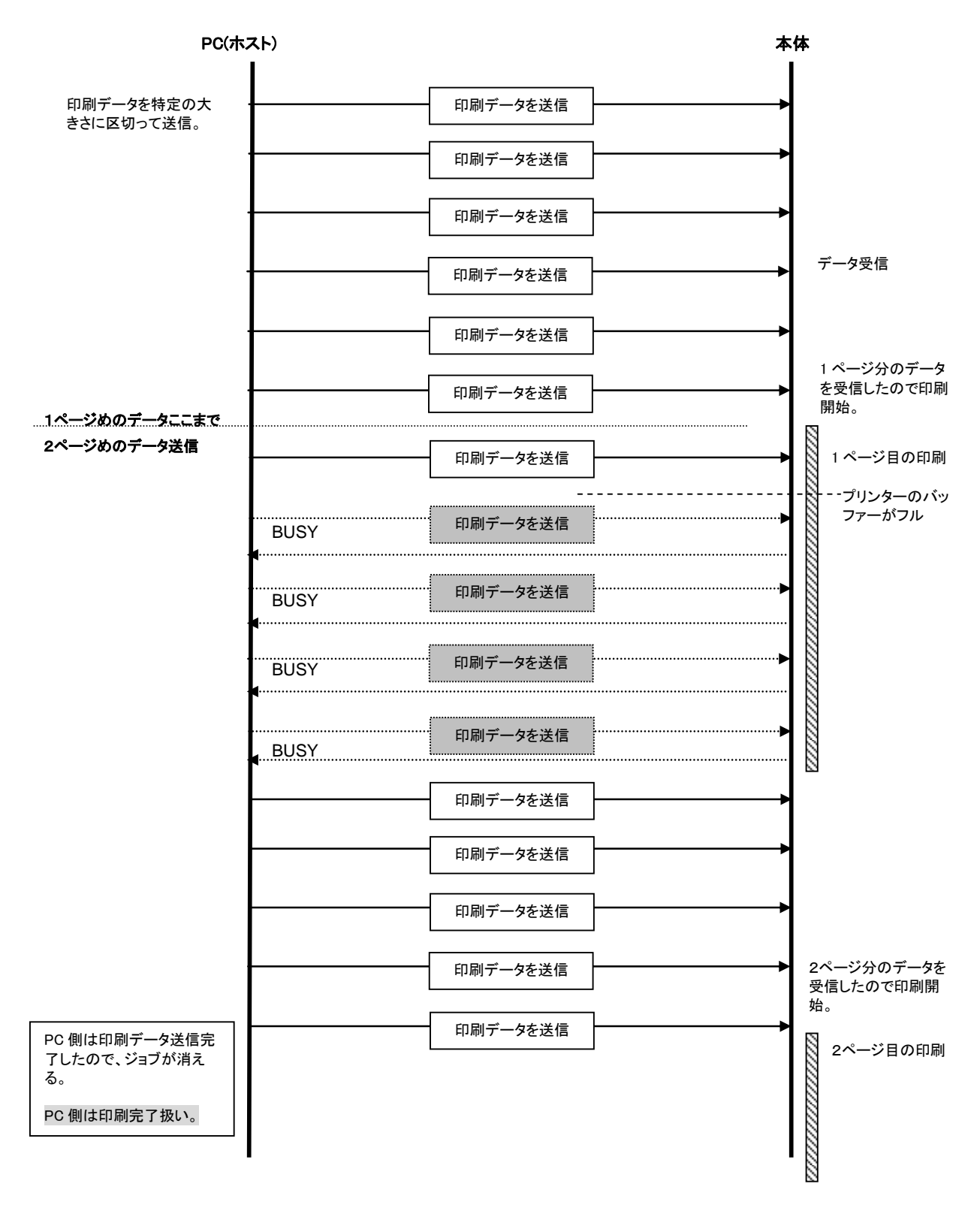

## <span id="page-52-0"></span>付録 **A: USB** 仕様

## USB 仕様 1.1

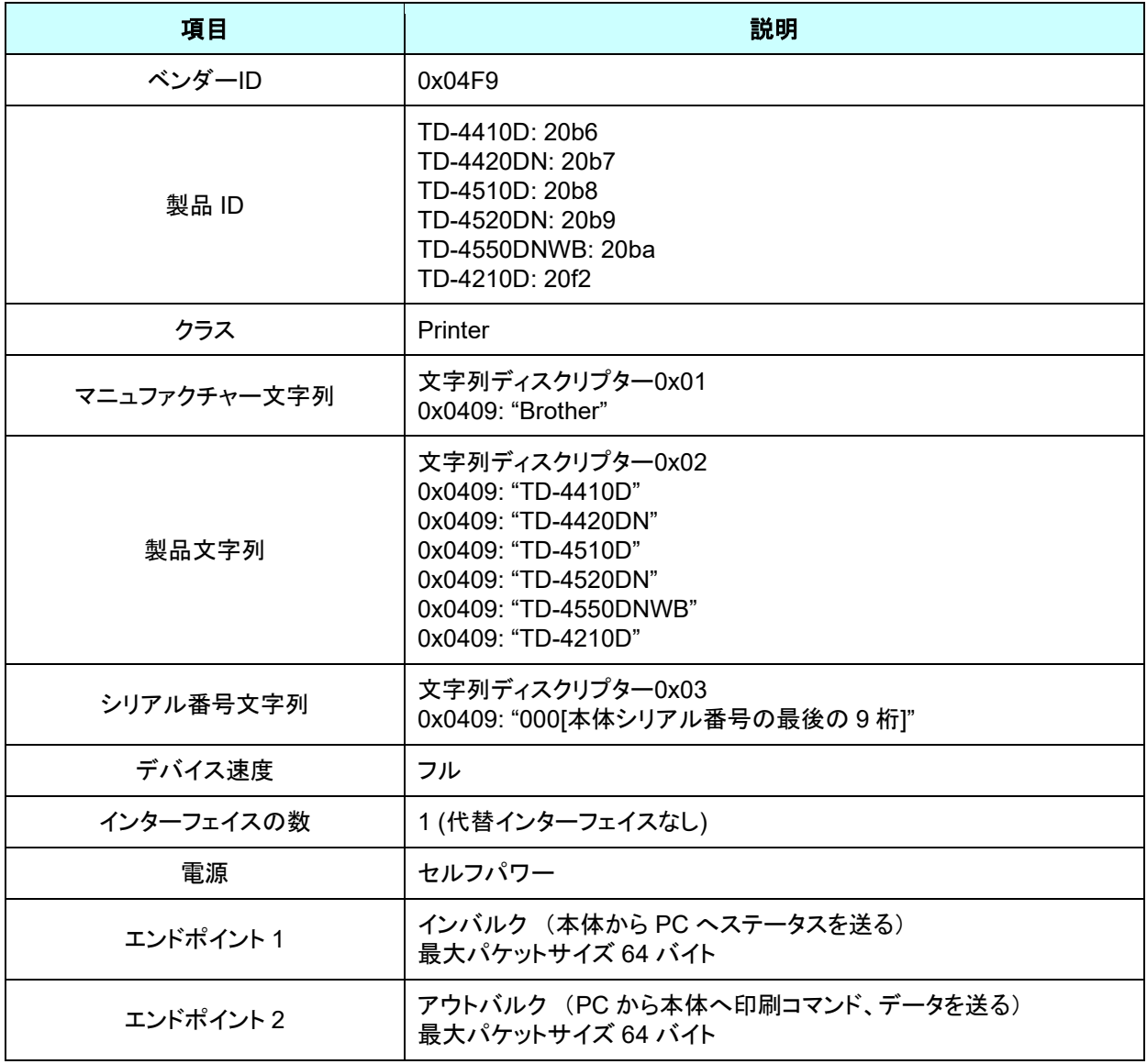

## <span id="page-53-0"></span>付録 **B:** 開発者ツールサイト(**Brother Developer Center**)のご紹介

下記のサイトに、開発者の方に役立つ情報掲載しております。ぜひご参照ください。

- ・アプリケーション、ツール、SDK の紹介
- ・よくある質問

<https://www.brother.co.jp/product/dev/>

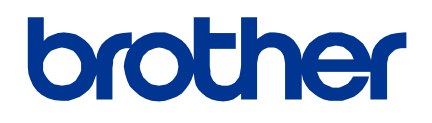